適用 Microsoft<br>System Center Operations System Center Operations Manager 2007 SP1/R2 和 System Center Essentials 2007 SP1/2010 的 Dell Server Management Pack Suite 版本 4.1

# 使用者指南

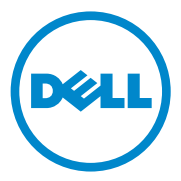

#### 註和警示

■ 註:「註」表示可以幫助您更有效地使用電腦的重要資訊。

警示 : 「警示」表示可能導致硬體損壞或資料遺失,並告訴您如何避免發生 此類問題。

\_\_\_\_\_\_\_\_\_\_\_\_\_\_\_\_\_\_\_\_ 本文件中的資訊如有變更,恕不另行通知。 **© 2010 Dell Inc.** 版權所有,翻印必究。

未經 Dell Inc. 的書面許可,嚴格禁止以任何形式複製這些內容。

用於本文的商標:Dell™、DELL 標誌、PowerEdge™、PowerVault™ 及 OpenManage™ 為 Dell Inc. 的商標。Broadcom® 為 Broadcom Corporation 的註冊商標。Intel® 是 Intel Corporation 在美國和 / 或其他國家 / 地區的註冊商標。Microsoft®、Windows®、Windows Server® 與 Windows Vista® 為 Microsoft Corporation 在美國的商標或註冊商標。本出版品中使用的其他商 標及商品名稱,係指擁有這些商標及商品名稱的公司或其製造的產品。Dell Inc. 對本公司之外 的商標和產品名稱不擁有任何所有權。對於外部網站或它們的內容的可用性,Dell 恕不負責。

**2010** 年 **12** 月

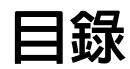

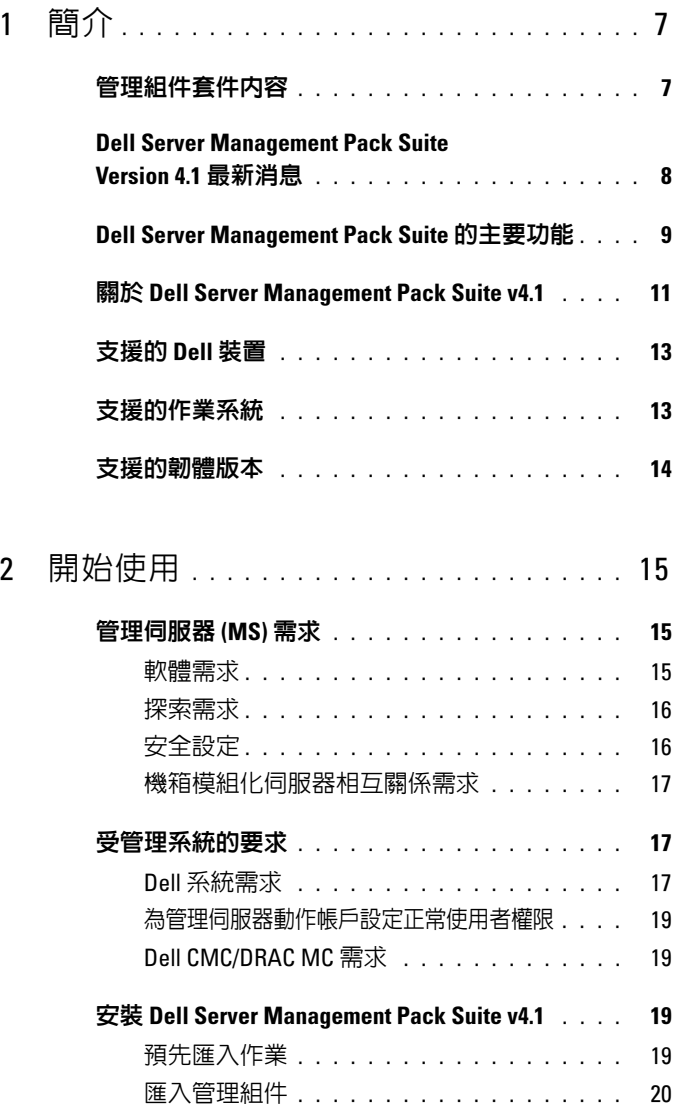

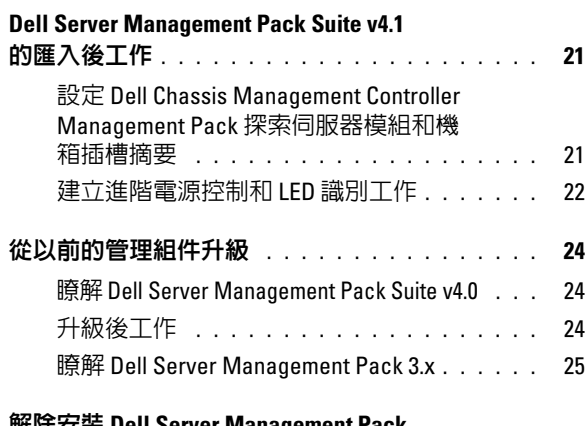

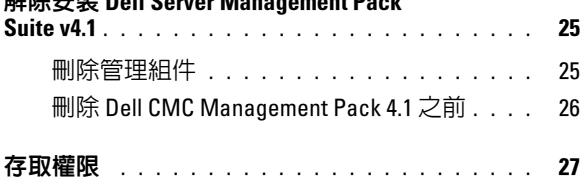

### 3 了解 Dell Server Management Pack<br>Suite 作業 29 Suite [作業](#page-28-0) <sup>29</sup>

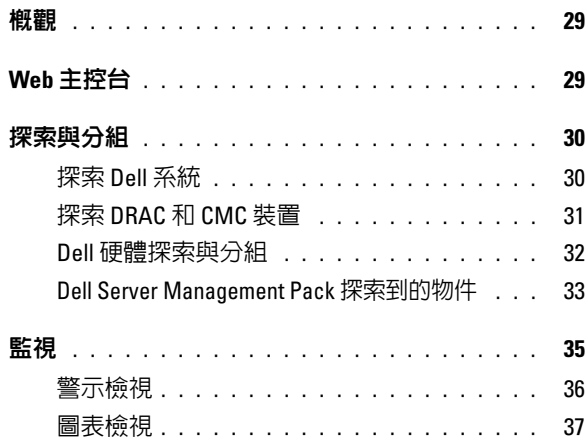

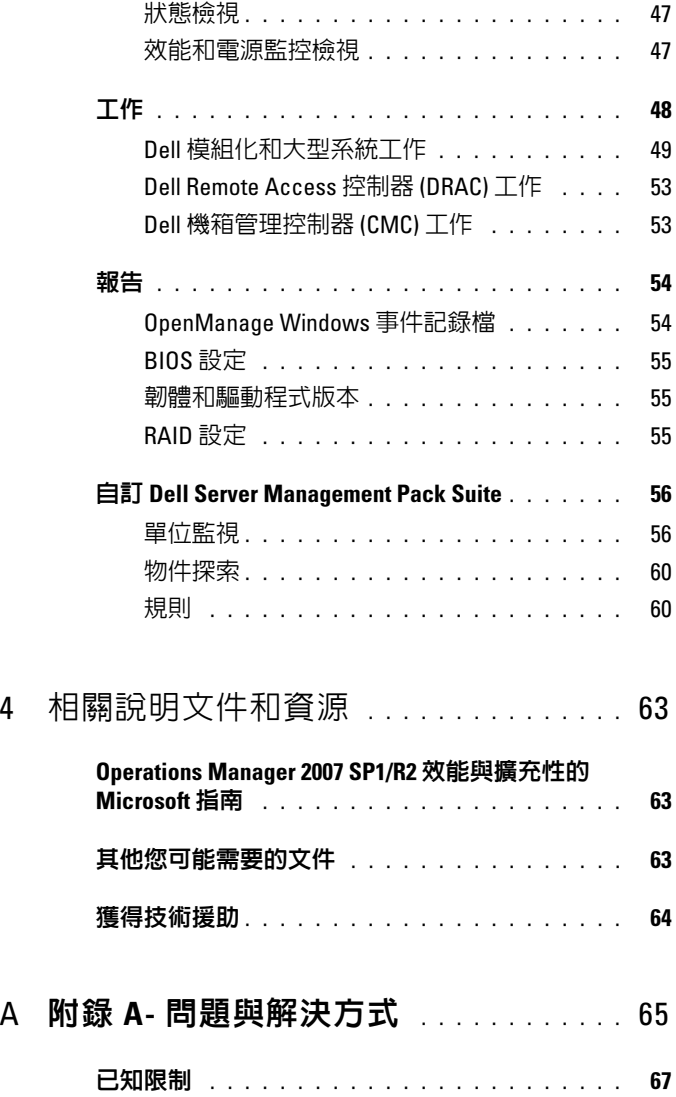

#### 目錄

# <span id="page-6-0"></span>簡介

整合 Dell Server Management Pack Suite v4.1 <sup>和</sup> Microsoft Systems Center Operations Manager (SCOM) 2007 SP1/R2 以及 System Center Essentials (SCE) 2007 SP1/ 2010 環境後,可供您管理、監視並確認 Dell 裝置可用性。

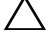

警告 : 若您對於 Microsoft Windows 作業系統、Systems Center Operations Manager 2007 SP1/R2 以及 System Center Essentials 2007 SP1/2010 有相當程度了 解並熟悉使用方式,再執行本文件程序,以免造成資料損毀和 / 或資料遺失。

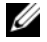

■ 註 : 閱讀管理組件的讀我檔案, 除了已知問題的資訊外, 該檔案還包含有關 軟體和管理伺服器要求的最新資訊。此讀我檔案公佈在 Dell 支援網站 support.dell.com/manuals 的 「系統管理文件」頁面上。該讀我檔案還封裝於 自解壓縮執行檔 Dell\_Server\_Management\_Pack\_Suite\_v4.1\_A00.exe 中。

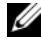

■ 註: 此文件中對 Systems Center Operations Manager (SCOM) 2007 SP1/R2 的所 有引用也適用於 System Center Essentials (SCE) 2007 SP1/2010。

### <span id="page-6-1"></span>管理組件套件內容

Dell Server Management Pack Suite v4.1 包含下列各項:

管理組件:

- Dell.WindowsServer.Scalable.mp
- Dell.WindowsServer.Detailed.mp
- Dell.OutOfBand.CMC.mp
- Dell.OutOfBand.DRAC.mp

#### 公用程式:

- Dell.Connections.HardwareLibrary.mp ( 基底資料夾公用程式 )
- Dell.WindowsServer.InformationalAlertsOn.mp
- Dell.ChassisModularServer.Correlation.mp

#### 說明文件:

- DellMPv41 Readme
- DellMPv41\_CMC\_Readme
- DellMPv41\_DRAC\_Readme
- DellMPv41 Server Readme

四個管理組件檔案、三個公用程式以及讀我檔案均封裝在 可自我解壓縮的 執行檔 Dell\_Server\_Management\_Pack\_Suite\_v4.1\_A00.exe。可以從 Dell 支援網站 support.dell.com 上下載此執行檔。

### <span id="page-7-0"></span>Dell Server Management Pack Suite Version 4.1 最新消息

#### 表 1-1. 新增特色及功能

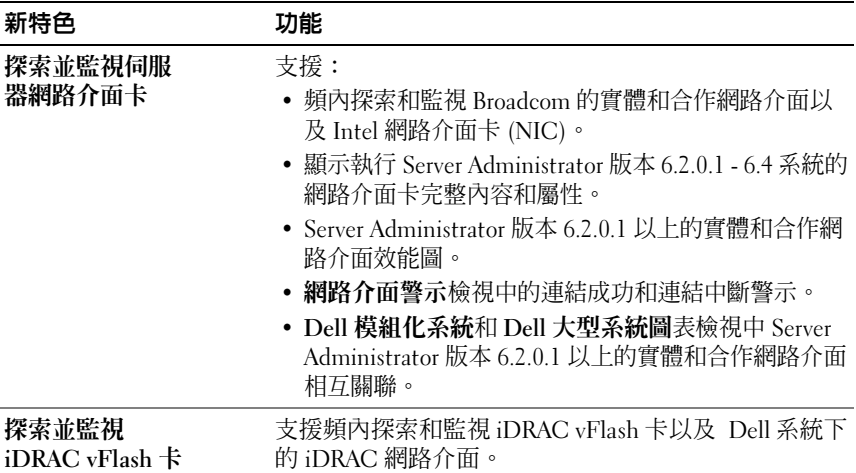

#### 表 1-1. 新增特色及功能 / 續 /

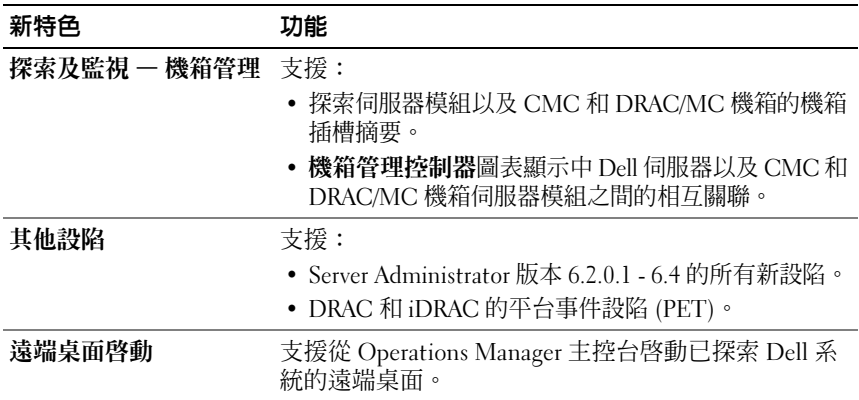

### <span id="page-8-0"></span>Dell Server Management Pack Suite 的主要功能

Dell Server Management Pack Suite v4.1 提供下列功能用於管理 Dell

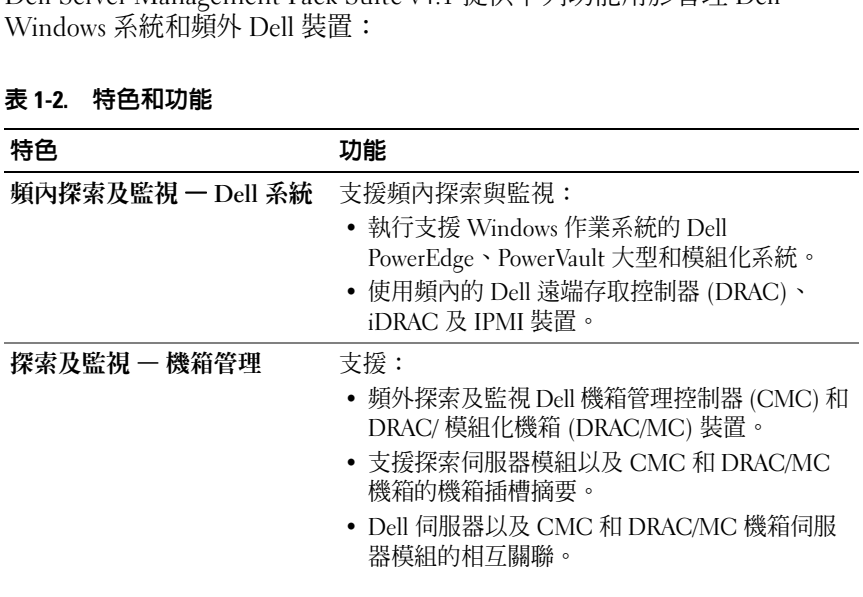

#### 表 1-2. 特色和功能

#### 表 1-2. 特色和功能 *( 續 )*

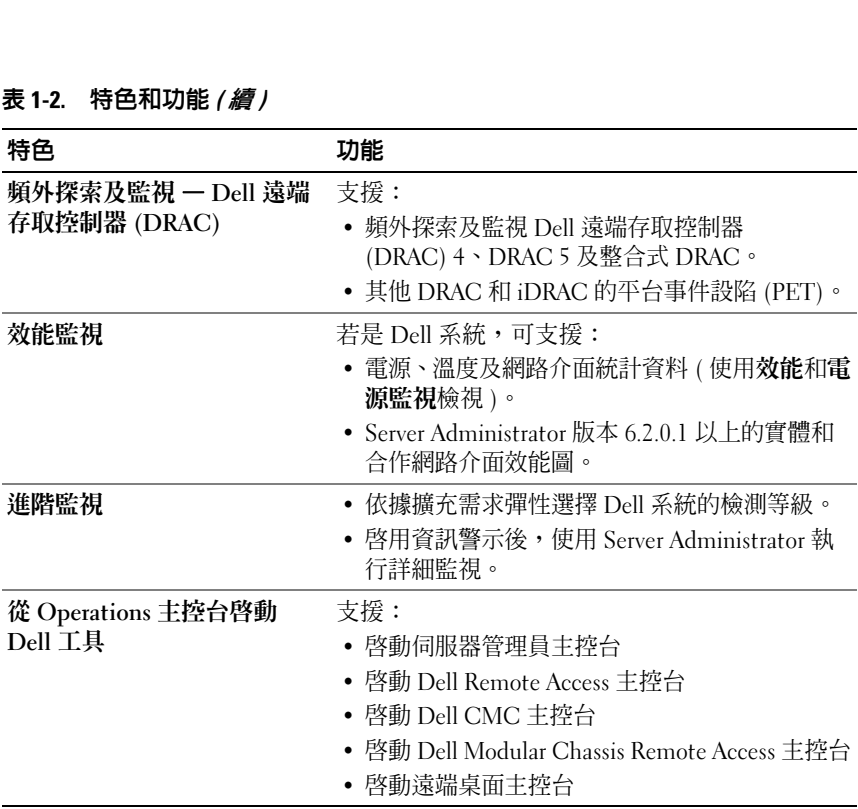

### <span id="page-10-0"></span>關於 Dell Server Management Pack Suite v4.1

下表說明管理組件與公用程式以及彼此之間的依存關係:

#### <span id="page-10-1"></span>表 1-3. 管理組件功能及依存關係

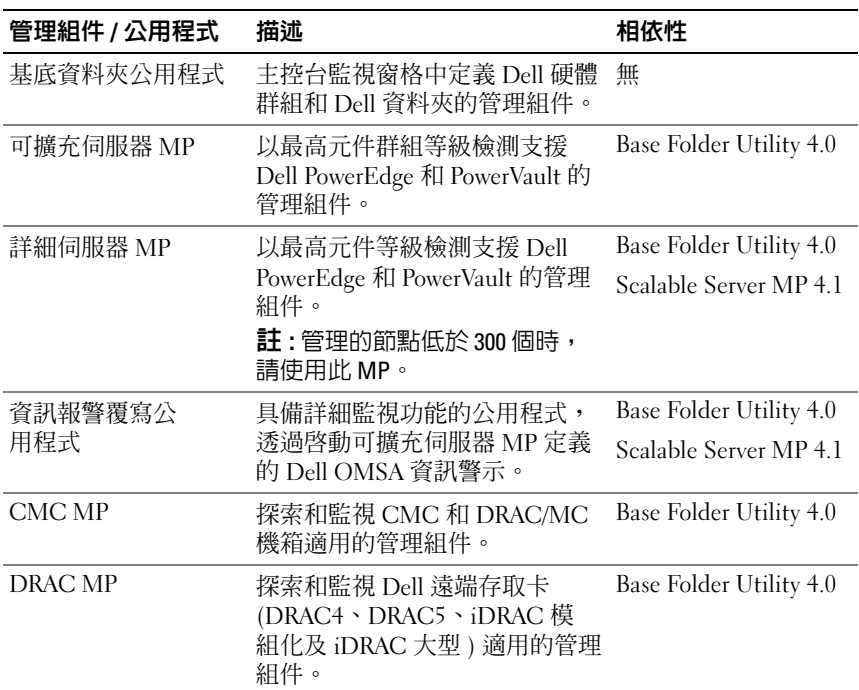

#### 表 1-3. 管理組件功能及依存關係 / 續 /

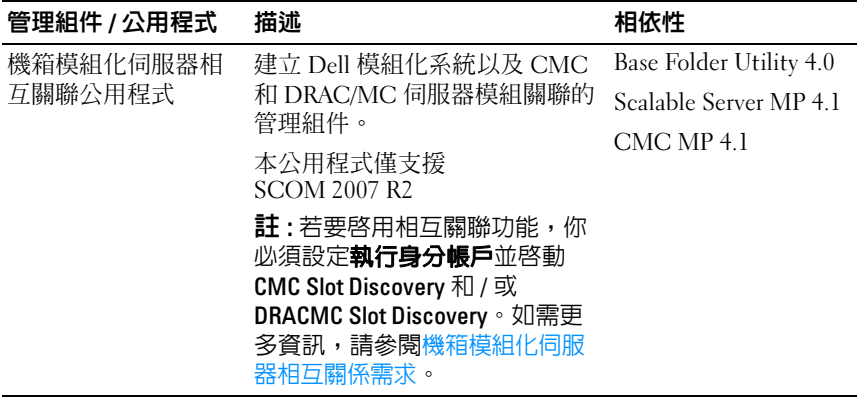

註 : 匯入管理組件前請先匯入所有依存關係。刪除依存關係前請先刪除管理組件。

#### 可擴充管理組件和詳細管理組件比較

表 [1-4](#page-11-0) 可幫助您瞭解可以使用可擴充管理組件 ( 可擴充 MP) 和詳細管理組 件 ( 詳細 MP) 的最佳環境。

<span id="page-11-0"></span>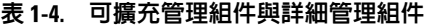

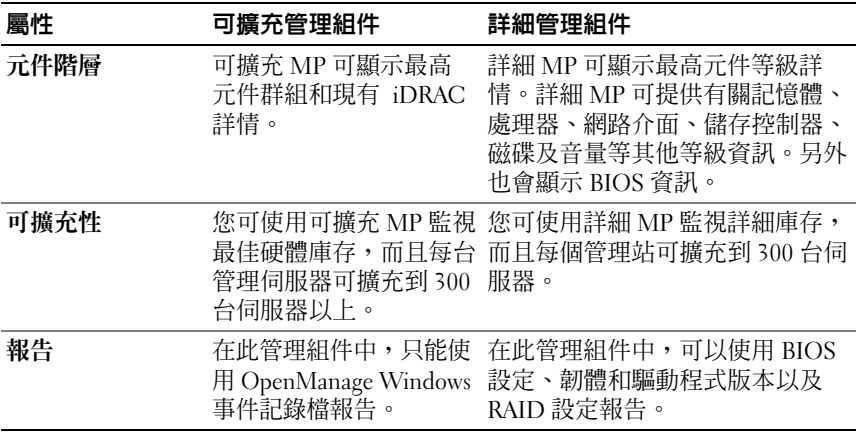

### <span id="page-12-0"></span>支援的 Dell 裝置

Dell Server Management Pack Suite v4.1 支援下列 Dell 裝置﹕

- Dell PowerEdge 系統 完整支援 x8xx 至 xx1x 的系統 ( 兩者兼具 )。
- Dell PowerVault 系統 完整支援 x8xx 至 xx1x 的系統 ( 兩者兼具 )。

■ 註: 詳細伺服器管理組件和可擴充伺服器管理組件均支援 PowerEdge 和 PowerVault 系統。支援平台的更新清單可前往 Dell 支援網站 support.dell.com 取得。

- 含 DRAC 管理組件的 DRAC 4、DRAC 5、iDRAC 6。
- 含 CMC 管理組件的 CMC 和 DRAC/MC。

如需更多資訊,請參閱[功能支援矩陣圖](#page-14-3)。

### <span id="page-12-1"></span>支援的作業系統

下表列出管理伺服器支援的作業系統:

#### 表 1-5. 管理伺服器支援的作業系統

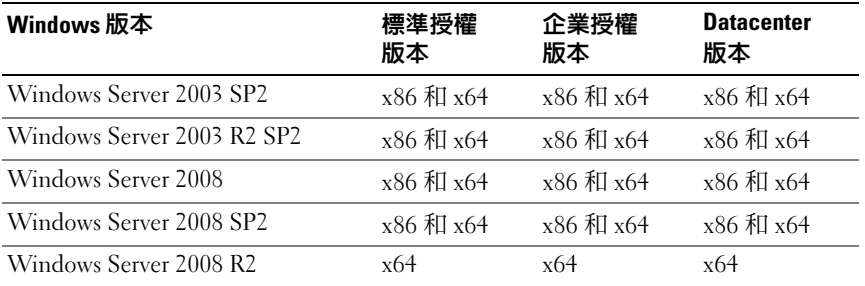

管理節點支援的作業系統如下:

- Windows Server 2003 SP2、x86、x64 (Standard、Enterprise 及 Datacenter 版本 )
- Windows Server 2003 SP2、x86、x64 (Standard、Enterprise 及 Datacenter 版本 )
- Windows Server 2003 R2 SP2、x86、x64 (Standard、Enterprise 及 Datacenter 版本 )
- Windows Storage Server 2003 R2 SP2 x64
- Windows Server 2003 Unified Data Storage x64
- Windows Server 2008、x86、x64 (Standard、Enterprise 及 Datacenter 版本 )
- Windows Server 2008 SP2、x86、x64 (Standard、Enterprise 及 Datacenter 版本 )
- Windows Server 2008 R2、x64 (Standard、Enterprise 及 Datacenter 版本 )
- Windows Server 2008 Small Business Server (Standard 和 Premium 版本)
- Windows Server 2008 Essential Business Server (Standard 和 Premium 版本 )
- Windows Unified Data Storage Server 2008 (Workgroup、Standard 及 Premium 版本 )
- Windows Storage Server 2008 (Standard 和 Enterprise 版本 )
- Windows Server 2008 Unified Data Storage Server
- Windows Server 2008 HPC 版本
- Microsoft Hyper-V Server 2008 x64
- Windows Server 2008 Unified Data Storage Server x64

 $\mathbb Z$  註 : 若是 Windows Server 2008 作業系統,可支援 SP1 和 SP2 版本。

有關 SCOM/SCE 管理伺服器支援的作業系統清單,請參閱 Microsoft 網 站, 網址為:

http://technet.microsoft.com/hi-in/library/bb309428(en-us).aspx

### <span id="page-13-0"></span>支援的韌體版本

下表列出 DRAC 和 CMC 裝置支援的韌體版本。

#### 表 1-6. DRAC 和 CMC 裝置支援的韌體版本

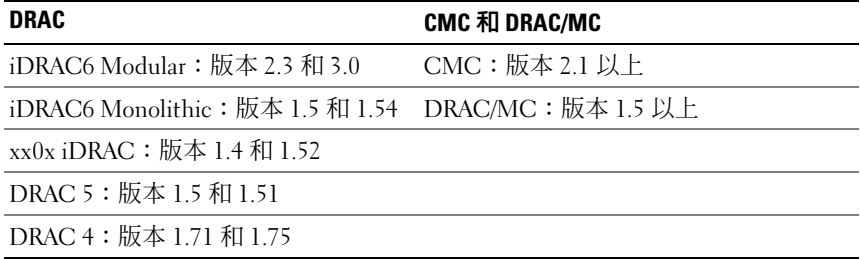

 $\mathbf{Z}$ 

# <span id="page-14-0"></span>開始使用

### <span id="page-14-1"></span>管理伺服器 (MS) 需求

#### <span id="page-14-2"></span>軟體需求

下表列出 MS 的軟體需求。

#### 表 2-1. 軟體先決條件

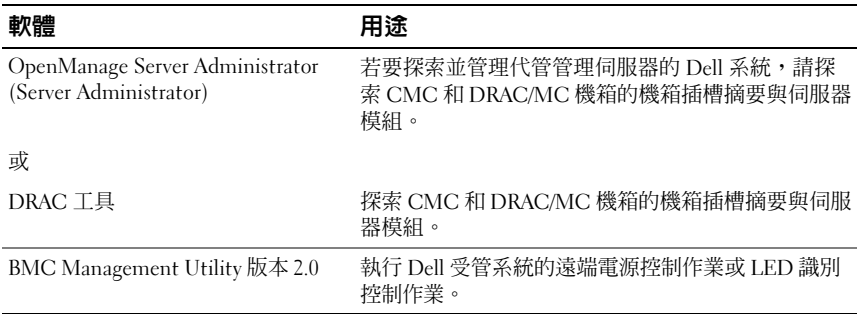

**丝 註 : Dell** 系統管理工具和說明文件媒體均提供 BMC Management Utility、 OpenManage Server Administrator (Server Administrator) 及 DRAC 工具,也可前 往 support.dell.com 下載。

■ 註 : 若要探索具備 IPv6 屬性的受管系統, 必須在管理伺服器中啓用並設定 IPv6。

#### <span id="page-14-3"></span>表 2-2. 功能支援矩陣圖

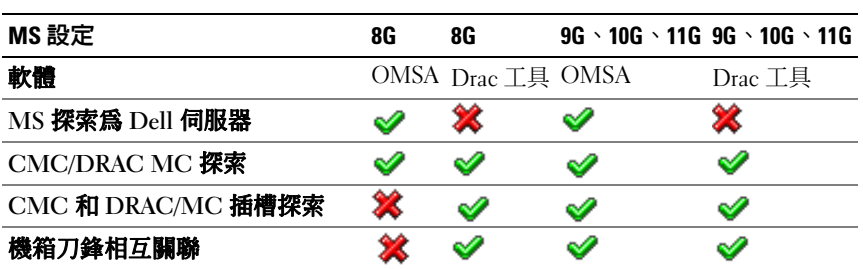

管理伺服器動作帳戶需具備下列所列功能的 Dell 系統權限。

#### 表 2-3. 管理伺服器動作帳戶權限

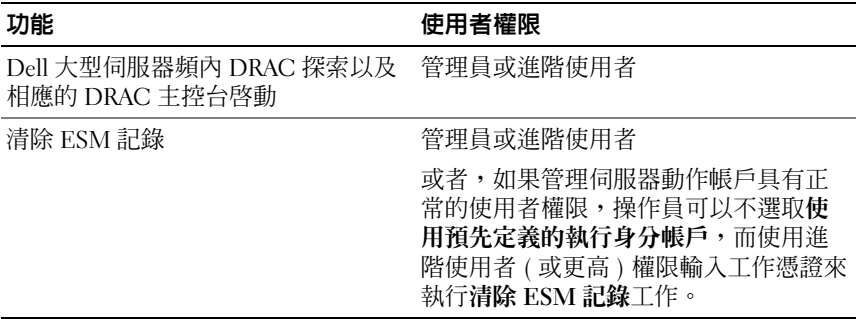

#### <span id="page-15-0"></span>探索需求

- 若要探索網路上的 Windows 系統,請執行 Windows 雷腦探索。
- 若要探索 DRAC 4、DRAC 5、iDRAC 6、DRAC/MC 及 CMC 頻外, 請執行網路裝置探索。

#### <span id="page-15-1"></span>安全設定

#### 適用範圍 — Dell CMC MP

若要探索 CMC 和 DRAC/MC 機箱的機箱插槽摘要和伺服器模組,必須設 定適用的執行身分帳戶並將其連結到 Dell CMC 登入帳戶或 DRAC/MC 登 入帳戶執行身分設定檔。如需更多資訊,請參閱設定 Dell Chassis [Management Controller Management Pack](#page-20-1) 探索伺服器模組和機箱插槽摘要。

#### <span id="page-16-3"></span><span id="page-16-0"></span>機箱模組化伺服器相互關係需求

在具備多重**管理伺服器 - 單一管理群組**狀況的 SCOM 分散式環境下, 您 必須在管理伺服器中啟用伺服器代理,並在該伺服器裡探索 並監視 CMC 和 / 或 DRAC/MC 機箱。

啟用 Proxy 代理程式:

- 1 在 SCOM 丰控台中,按一下**管理**。
- 2 在管理窗格,按一下管理伺服器。
- 3 選擇探索到 CMC 和 / 或 DRAC/MC 裝置的管理伺服器。
- 4 按滑鼠右鍵後選擇屬性。
- 5 在管理伺服器內容對話方塊中,按一下安全性標籤。
- 6 選擇核取方塊,允許伺服器作為 Proxy 並坦所其他電腦的受管物件。
- 7 按一下 OK ( 確定 )。
- $\mathscr{U}$  註 : 機箱模組化伺服器相互關聯功能僅適用 SCOM 2007 R2。您必須啓用 CMC 插槽探索和 DRAC/MC 插槽探索作為工作時的相互比對功能。

### <span id="page-16-1"></span>受管理系統的要求

#### <span id="page-16-2"></span>Dell 系統需求

受管系統的需求如下:

• 安裝 Server Administrator ( 包括 Server Administrator 儲存管理服務 )。

表 [2-4](#page-17-0) 列出伺服器 MP 功能和對應的 OMSA 支援版本。

<span id="page-17-0"></span>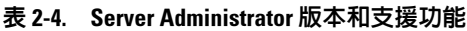

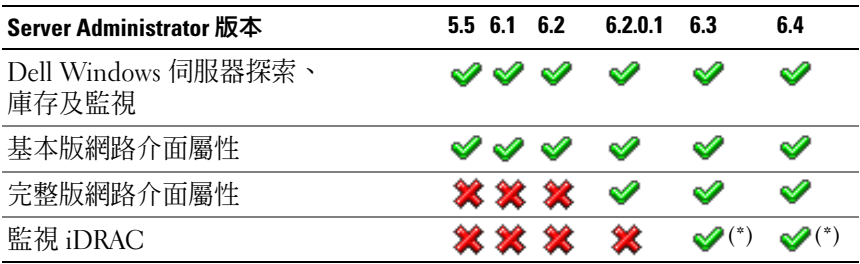

 $(*)$ : iDRAC 韌體版本 >=1.54

- **么 註:** 若要升級或解除安裝受管系統的 Server Administrator, 受管系統的警示 檢視會顯示下列錯誤:Script or Executable failed to run (無法執行指令碼或可執行檔 )。若受管系統並非管理伺服器,則在升級 / 解 除安裝完成之前,請先將系統切換到**維護模式**。若受管系統為管理伺服器, 待升級 / 解除安裝完成後,可手動關閉警示。
- $\mathbb{Z}$  註 : iDRAC 韌體版本為 1.54 以上目 OMSA 版本在 6.3 以上時會執行頻内探索 iDRAC。

 $\mathscr{U}$  註 : 啓用並執行 WMI 服務。

- 如果在您 Dell 系統上安裝了 Dell 遠端存取控制器 (DRAC),請使用 Dell 系統管理工具和說明文件媒體安裝 DRAC Agent。
- 為您的 BMC 設定有效的 IP 位址並確保網路連接性,以使進階電源控 制和 LED 識別工作執行無誤。

 $\mathbb{Z}$  註 : 若系統的 Server Administrator 版本在 5.5 以下,會歸類在*未管理*群組並停 用監視功能。

#### <span id="page-18-0"></span>為管理伺服器動作帳戶設定正常使用者權限

設定管理伺服器動作帳戶:

- 1 將 SCOM 2007 SP1/R2 和 System Center Essentials 2007 SP1/2010 安裝 在管理伺服器,並將管理伺服器動作帳戶當作網域使用者 ( 非網域管 理員 ) 使用。
- 2 在受管系統上安裝 Operations Manager Agent ( 自動代理程式推入 / 手動 安裝 )。
- 3 新增管理伺服器動作帳戶 (如步驟 1 網域使用者所沭 ) 作為本機管理 群組的一部份,供 Agent 進行安裝。
- 4 啟動探索和監視受管系統並從本機管理群組降級管理伺服器動作帳戶。 重新啟動後,確認使用者非管理員使用者 / 進階使用者。
- 5 請在管理伺服器上匯入 Dell 管理組件。 管理組件會依據探索週期時間重新探索受管系統。

#### <span id="page-18-1"></span>Dell CMC/DRAC MC 需求

啓用 CMC/DRAC MC 機殼的 RACADM, 執行插槽探索並建立相互關 聯。如需詳細資訊,請參閱 《iDRAC6 和 CMC 命令列參照指南》,可前 往 support.dell.com/manuals 取得。

### <span id="page-18-2"></span>安裝 Dell Server Management Pack Suite v4.1

匯入任何管理組件前,請先匯入獨立的管理組件。有關 MP 的依存關係, 請參閱表 [1-3](#page-10-1)。

#### <span id="page-18-3"></span>預先匯入作業

 $\mathscr{U}_\mathbf{a}$  註 : 若 SCOM 已安裝 Dell Server Management Packs 3.x,請先刪除後再執行下 列步驟。

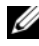

■ 註 : 若 SCOM 已安裝 Dell Server Management Packs 4.0,則不必刪除該管理組 件。遵照下列指定步驟即可直接升級管理組件。

要匯入管理組件或公用程式,請使用 SCOM 匯入管理組件 精靈:

- 1 從 Dell 支援網站 support.dell.com 上下載管理組件或公用程式。
- 2 將下載的檔案 Dell Server Management Pack Suite v4.1 A00.exe 複製 到本機系統的暫存資料夾 $\overline{\phantom{a}}$ 例如  $\overline{\phantom{a}}$   $\overline{\phantom{a}}$   $\overline{\phantom{a}}$   $\overline{\phantom{a}}$
- 3 執行 Dell Server Management Pack Suite v4.1 A00.exe 並執行 管理組件或公用程式解壓縮。在預設情況下,檔案會解壓縮到 C:\Dell Management Packs\Server Mgmt Suite\4.1。

#### <span id="page-19-0"></span>匯入管理組件

匯入管理組件:

- 1 啓動 System Center Operations Manager Operations 主控台或 System Center Essentials 主控台。
- 2 在瀏覽窗格上按一下**管理**。
- 3 展開管理樹狀圖,用滑鼠右鍵按一下管理組件,並選擇匯入管理 組件。
- 4 按一下**新增**。選取**從磁碟新增**選項。
- 5 輸入或瀏覽至將 Dell Server Management Pack Suite 4.1 解壓縮時的管理 組件 / 公用程式檔案位置。若選擇將檔案解壓縮至預設目錄,可至 C:\Dell Management Packs\Server Mgmt Suite\4.1 尋找管理組件。
- 6 選取您要匯入的管理組件 / 公用程式, 然後按一下**開啓**。

將顯示**匯入管理組件**螢幕,並且在**匯入清單**中顯示選定的管理組件 / 公 用程式。

- 註 : 若 Dell Server Management Pack Suite v4.0 有任何管理組件, 必須依 相同匯入步驟進行升級。
- 7 按一下安裝。

### <span id="page-20-0"></span>Dell Server Management Pack Suite v4.1 的匯入 後工作

匯入管理組件後必須執行下列匯入後工作:

- 1 設定 Configure CMC MP 4.1 探索機箱插槽摘要和伺服器模組。如需更 多資訊,請參閱設定 Dell Chassis Management Controller Management Pack [探索伺服器模組和機箱插槽摘要。](#page-20-1)
- 2 [建立進](#page-21-0)階電源控制和 LED 識別工作。如需更多資訊,請參閱建立進 [階電源控制和](#page-21-0) LED 識別工作。

#### <span id="page-20-2"></span><span id="page-20-1"></span>設定 Dell Chassis Management Controller Management Pack 探索伺服 器模組和機箱插槽摘要

建立執行身分設定檔和執行身分帳戶來選擇具備探索 CMC 和 DRAC/MC 伺服器模組和機箱插槽摘要所需權限的使用者。

- 1 建立具備連接 CMC 和 / 或 DRAC/MC 機箱權限的**簡易**執行身分帳戶。 CMC 和 / 或 DRAC/MC 機箱設為與 AD 搭配使用時, 您也可以建立擁 有 Active Directory (AD) 使用者憑證的簡易執行身分帳戶。您也可以使 用**基本**或**摘要式**執行身分帳戶類型來設定使用者憑證。
- 2 建立 CMC 機箱和 DRAC/MC 機箱執行身分帳戶以及 Dell CMC 登入 帳戶和 Dell DRAC/MC 登入帳戶執行身分設定檔 ( 涵蓋在 Dell CMC MP4.1 中 ) 之間的關聯。分別利用 Dell CMC 或 Dell DRAC/MC 類別 進行目標設定。若是 SCOM 2007 R2/SCE 2010,可選擇執行身分帳戶 設定中的**提高安全性**選項,方便您選擇性將設定套用到特定管理伺服 器。
- 3 若要啓用伺服器模組和 CMC 機箱插槽摘要探索,請啓用 Dell CMC 插槽探索規則。依預設,此功能被停用。
- 4 若要啓用伺服器模組和 DRAC/MC 插槽自由探索,請啓用 Dell DRAC/MC 插槽探索規則。
	- 註:插槽探索結束後,若移除 RunAsAccount 和 RunAsProfile 之間的連 結,或者停用插槽探索工作流程,則探索到的插槽仍會保有舊資料。

#### <span id="page-21-0"></span>建立進階電源控制和 LED 識別工作

進階電源控制和 LED 識別工作使用預設的 BMC 憑證、作業系統及 BMC 安裝路徑 (C:\Program Files\Dell\SysMgt\bmc), 該路徑無法修改。

若系統與上述內容不相容,請在管理伺服器上安裝 BMU 2.0 以上版本, 並在以 Dell Server 之 BMC 為目標的**製作**窗格中建立新主控台工作。

警告 : 下列步驟會要求您建立工作並以純文字方式填入密碼。若方塊裡未安 裝 BMC,SCOM 主控台會顯示錯誤,說明對話方塊的完整命令並顯示密碼。 若將包含此工作的已建立覆寫管理組件匯出到磁碟,即可在一般文字編輯器 或 SCOM Authoring 主控台開啓匯出的管理組件,並以純文字方式檢視密碼。 執行前如有必要或考慮到上述安全層面,才需要建立新工作。

建立新工作:

- 1 在製作窗格中,在工作 ( 位於管理組件物件下 ) 上按一下滑鼠右鍵, 然 後選取**建立新工作**。
- 2 在工作類型螢幕中,選取主控台工作下的命令列。
- 3 選擇目的地管理組件後按一下 下一步。
- 4 輸入工作名稱、描述,然後選取 Dell Windows Server 作為工作目標, 並按一下下一步。 將顯示命令列螢幕。
- 5 在應用程式欄位中,輸入應用程式 ipmitool.exe 的路徑 (在管理伺服器 上安裝 BMU 的路徑)。例如, C:\Program Files\Dell\SysMgt\bmc\ipmitool.exe ( 根據您的作業系統 語言,預設 BMU 路徑可能有所不同 )。對於 這兩項 LED 識別工作, 應用程式路徑是 C:\Program Files\Dell\SysMgt\bmc\ipmish.exe ( 根據您的作業系統語 言,預設 BMU 路徑可能有所不同 )。
- 6 對於進階電源控制,在**參數**欄位中,按以下格式輸入命令列參數:
	- 輸入 -I lan -H,然後從下拉式選單中選取 具有 IPMI 功能的 遠端存取 IP。
	- 輸入 -U <username> -P <password> -k <kgkey> <IPMI Task String>
	- 使用以下其中一個選項取代 <IPMI Task String>﹕
		- power status (檢視電源狀態工作)
		- power on (**開啓電源**工作)
		- power soft (溫和關閉電源工作)
		- power off (強制關閉電源工作)
		- power cycle ( 重新啓動電源工作 )
		- power reset (電源重設工作)
		- identify on (開啓 LED 識別工作)
		- identify off (關閉 LED 識別工作)

以下為命令列參數輸入樣本:

-I lan -H \$Target/Property[Type=

"Dell.WindowsServer.Server"]/RemoteAccessIP\$ -U root -P <password> -k <kgkey> power status

- 7 對於開啓或關閉 LED 工作,按以下格式輸入命令列參數:
	- 輸入 -ip ,然後從下拉式選單中選取具有 IPMI 功能的遠端 存取 IP。
	- 輸入 -u <username> -p <password> -k <kgkey> <IPMI task string>。
- 8 按一下**建立**以建立工作,然後為每個新 BMC 工作重複此程序。

### <span id="page-23-0"></span>從以前的管理組件升級

只有將升級管理組件匯入到 Operations 主控台時才會進行升級。請遵照 安裝 [Dell Server Management Pack Suite v4.1](#page-18-2) 步驟升級新的管理組件。本節 亦包含必須執行的部分升[級後工作](#page-23-2)。

#### <span id="page-23-1"></span>瞭解 Dell Server Management Pack Suite v4.0

您可以從 Dell Server Management Pack Suite v4.0 更新到 Dell Server Management Pack Suite v<sub>4.1</sub> •

■ 註 : 若管理伺服器中的 Dell Server Management Pack Suite v4.0 有任何管理組 件,您必須採相同匯入方式將其升級到 v4.1。

#### <span id="page-23-2"></span>升級後工作

如果從 Dell Server Management Pack Suite v4.0 升級到 Dell Server Management Pack Suite v4.1, 伺服器狀態檢視不會顯示網路介面群組和 iDRAC 欄位。若要顯示這些欄位,您必須將檢視個人化後新增這些欄位。 個人化檢視:

- 1 在 Operations 主控台中選擇伺服器狀態檢視,並在伺服器窗格上按滑 鼠右鍵。
- 2 從功能表選擇個人化檢視。即顯示個人化的檢視畫面。
- 3 選擇網路介面群組和 iDRAC。
- 4 按一下向上鍵移動欄位順序,即可顯示在名稱欄位之後。
- 5 關閉個人化檢視書面。

#### <span id="page-24-0"></span>瞭解 Dell Server Management Pack 3.x

您無法將 Dell Server Management Pack 3.x 升級到 Dell Server Management Pack Suite 4.1。您必須刪除 Dell Server MP 對應的舊版本,再將 Dell Server Management Pack Suite v4.1 安裝在 Systems Center Operations Manager 上。有關匯入 Dell Server Management Pack Suite v4.1 步驟的資 訊,請參閱 安裝 [Dell Server Management Pack Suite v4.1](#page-18-2)。

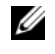

 $\mathbb{Z}$  註 : 在匯入作為 Dell Server Management Pack Suite v4.1 一部分的任一管理組件 之前,請務必刪除 Dell Server Management Pack 3.x (Dell.Connections.001.mp)。

◯ 警告 : 若刪除 Dell Management Packs 3.x, 可能會遺失 Operations Database 中目前所有收集到的監視資料。

# <span id="page-24-1"></span>解除安装 Dell Server Management Pack<br>Suite v4 1

- - - - - - -<br>解除安裝管理組件時,必須先刪除相依的管理組件並覆寫 ( 若有 ),然後 再刪除特定管理組件。關於依存關係的詳細資訊,請參閱表 [1-3](#page-10-1)。

#### <span id="page-24-2"></span>刪除管理組件

若要刪除任一管理組件或公用程式:

- 1 在 Systems Center Operations Manager 2007 Operations 主控台中,選取 管理 → 管理組件。
- 2 選取要從**管理組件** 窗格中刪除的 Dell 管理組件 / 公用程式。
- 3 在選取的 Dell 管理組件 / 公用程式上按一下滑鼠右鍵,然後按一下 刪除。

刪除管理組件 / 公用程式後,Dell 建議關閉並重啟 SCOM 主控台。

■ 註: 刪除任一管理組件均可能影響一些使用者角色範圍。

#### <span id="page-25-0"></span>刪除 Dell CMC Management Pack 4.1 之前

Dell CMC 管理組件包含兩個 CMC 和 DRAC/MC 分別適用的 執行身分設定檔。您建立的所有執行身分帳戶關聯會加入 Microsoft.SystemCenter.SecureReferenceOverride 管理組件。 刪除 CMC 管理組件和相似的執行身分帳戶關聯 (與 Microsoft.SystemCenter.SecureReferenceOverride 有依存關係 ) 會導致衝突。

刪除 CMC 管理組件:

- 1 啟動 System Center Operations Manager Operations 主控台或 System Center Essentials 主控台。
- 2 在瀏覽窗格上按一下管理。
- 3 展開管理,並在 Management Packs 上按滑鼠右鍵。
- 4 選擇 Microsoft.SystemCenter.SecureReferenceOverride MP 後按一下匯 出,然後儲存為本機檔案。
- 5 刪除 Microsoft.SystemCenter.SecureReferenceOverride MP。
- 6 刪除下列覆寫和參照後,編輯儲存在 SCOM Authoring 主控台的 MP:
	- 瀏覽至健全狀況模式並選擇覆寫。
	- 刪除所有包含 Dell.ModularChassis.CMC 或 Dell.ModularChassis.DRACMC 參照的覆寫。
	- 開啓檔案功能表,選擇管理組件內容,即可啓動 Microsoft.SystemCenter.SecureReferenceOverride Properties 畫面。
	- 按一下參照標籤,並刪除 Dell.OutOfBand.CMC 參照。
	- |開啓**檔案**功能表並選擇**儲存**。
- 7 重新匯入編輯過的 Microsoft.SC.SecureReferenceOverride MP。

### <span id="page-26-0"></span>存取權限

Operations 主控台的存取權限由 SCOM 內部處理。這可以使用 SCOM 主 控台上**管理 → 安全性**功能下的 **使用者角色**選項進行設定。指派給您的設 定檔可決定您可執行的動作。如需安全考量的詳細資訊,請參閱<br>Microsoft Operations Manager 2007 SP1/ Microsoft Systems Centre Essentials SP1 R2/Microsoft Systems Center Essentials 2010 線上說明 ( 可透過 System<br>Center Essentials 2010 取得 ) 。 Center Essentials 2010 取得 )。

## <span id="page-28-0"></span>了解 Dell Server Management Pack Suite 作業

### <span id="page-28-1"></span>概觀

本章說明您可以在 Microsoft Systems Center Operations Manager (SCOM) 或 Systems Center Essentials (SCE) 上使用 Dell Server Management Pack Suite 版本 4.1 執行的各種作業。

Dell Server Management Pack Suite 版本 4.1 可讓您:

- 1 探索並分組 Windows 伺服器、Dell 模組化機箱、Dell Remote Access 控制器 (DRAC)、Chassis Management 控制器 (CMC) 以及整合式 DRAC (iDRAC)。如需更多資訊,請參閱[探索與分組](#page-29-0)。
- 2 監控探索到的 Dell 系統和網路裝置。如需更多資訊,請參[閱監視。](#page-34-0)
- 3 在探索到的 Dell 系統和網路裝置中執行各項工作。如需更多資訊,請 參閱[工作](#page-47-0)。
- 4 為 OpenManage Windows 事件記錄檔、Dell Server BIOS、韌體及 RAID 設定建立預先定義的報告。如需更多資訊,請參閱[報告](#page-53-0)。
- 5 為探索到的 Dell 系統和裝置自訂探索、監控、事件處理方式。如需更 多資訊,請參閱自訂 [Dell Server Management Pack Suite](#page-55-0)。

### <span id="page-28-2"></span>Web 主控台

Web 主控台伺服器可供您使用瀏覽器 ( 非 Operations 主控台 ) 來監控並管 理已安裝 Dell Server Management Pack Suite 的 Dell 裝置。您無須安裝 Operations 主控台,即可使用 Web 主控台伺服器。

使用 Web 主控台具有下列限制:

- 僅提供對所有管理組件的監視功能
- 管理、製作和報告無效
- 個人化視圖無效
- 僅前 200 個警示顯示在警示檢視中
- 若是伺服器管理 Server Management Pack:
	- 僅顯示清除 ESM 記錄工作
	- 即使匯入 Information-On 覆寫公用程式後,資訊警示仍廢止
- 對於 DRAC 和 CMC 管理組件:
	- 主控台啟動工作無效

### <span id="page-29-0"></span>探索與分組

Dell Windows 系統是透過 SCOM Agent Management 基礎結構探索的。 未安裝 已安裝的 Dell OpenManage Server Administrator 或者 5.5 以前版本 被分組為 Dell Unmanaged。

要探索 Dell 裝置,這些裝置必須出現在 Operations 主控台的管理部分下 的受管理的代理程式檢視中。

#### <span id="page-29-1"></span>探索 Dell 系統

探索 Dell 系統:

- 1 透過具有 SCOM 管理員角色的帳戶登入系統,以進入 SCOM 管理群組。
- 2 在 Operations 主控台中, 按一下管理。
- 3 在導覽窗格底部,按一下探索精靈。啓動雷腦與裝置管理精靈。
- 4 選擇 Windows 電腦並按下一步。
- 5 要探索 Dell 模組化和大型系統,選取**自動電腦探索**,然後按一下 下一步。
	- a <sup>在</sup>管理員帳戶螢幕上提供使用者帳戶詳細資料,然後按一下探索。 將顯示探索進度頁面。
	- b <sup>在</sup>選取要管理的物件頁面上,選取要管理的裝置,然後按一下 下一步。
	- c 在摘要螢幕上,為代理程式安裝目錄指定路徑,並為代理程式動 作帳戶指定憑證,然後按一下完成。

註 : 未執行檢測元件以及 Server Administrator 版本在 5.5 以下的 Dell 視窗系統 會歸類到 Dell 未受管理系統。

#### <span id="page-30-0"></span>探索 DRAC 和 CMC 裝置

探索 Dell DRAC 和 CMC 裝置:

- 1 按照探索 [Dell](#page-29-1) 系統中的說明執行步驟 1 至 3。
- 2 存雷腦與裝置管理精靈書面中選取網路裝置後按下一步。
- 3 鍵入您要掃描的 IP 位址範圍的**開始**和結東位址,鍵入 SNMP 社群並選 取 SNMP 版本。
- 4 按一下探索。將顯示探索進度頁面。
- 5 在選取要管理的物件頁面上,選取要管理的裝置,然後按一下下一步。
- 6 按一下完成。
- $\mathscr{U}$  註:您可以從 Operations 主控台的製作窗格覆寫探索間隔。若要覆寫 iDRAC 6 模組化的探索間隔,請同時修改 DRAC5/iDRAC 探索和 Dell 整合式遠端存取 ( 模組化 ) 探索的探索間隔時段。

#### <span id="page-31-0"></span>Dell 硬體探索與分組

表 [3-1](#page-31-1) 列出硬體探索詳細資訊,並依照 Dell Server Management Pack 套件 分組。

#### <span id="page-31-1"></span><sup>表</sup> 3-1. Dell 硬體探索與分組

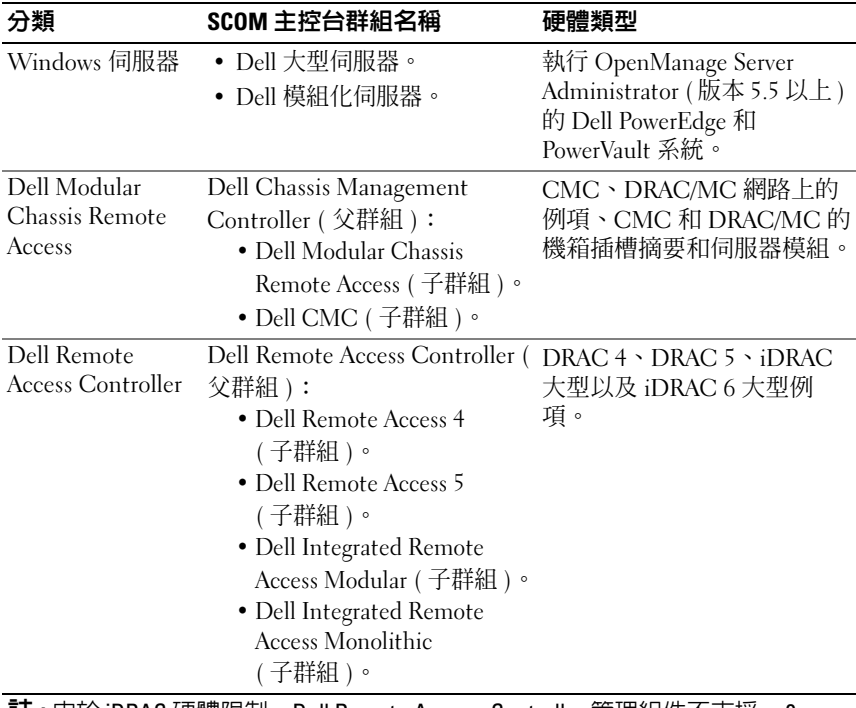

 $\bf{\ddot{a}}$  : 由於 iDRAC 硬體限制,Dell Remote Access Controller 管理組件不支援 xx0x iDRAC 模組化控制器頻外系統的探索。要管理 iDRAC xx0x 模組化控制器,使用可 擴充伺服器管理組件可在頻內作為伺服器目錄的一部分探索 xx0x iDRAC。

#### <span id="page-32-0"></span>Dell Server Management Pack 探索到的物件

#### <sup>表</sup> 3-2. Dell 物件探索

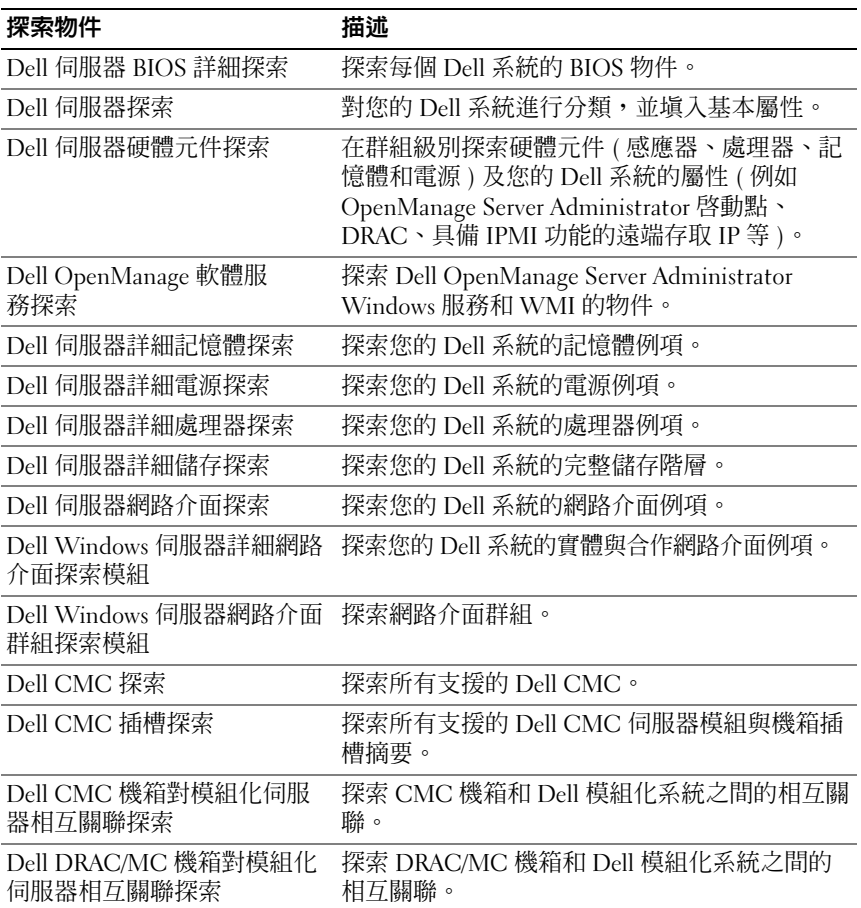

#### 表 3-2. Dell 物件探索 / 續 /

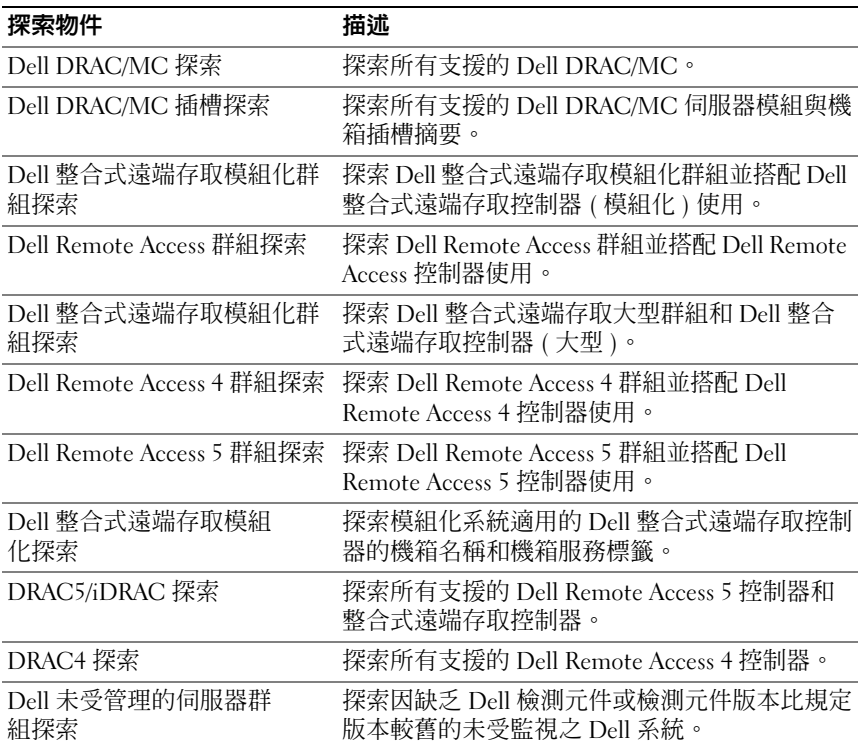

### <span id="page-34-0"></span>監視

您可利用 Dell Server Management Pack Suite v4.1 監視探索到的 Dell 系統 和網路裝置。如此可[重要性等級指示燈](#page-34-1)協助您透過網路監視 Dell 裝置的健 全狀況。

Dell 裝置監視作業如下:

- 處理由 Dell OpenManage Server Administrator (Server Administrator) 代理程式提出目在 Dell 模組化和大型系統上執行的事件, 並於 Operations 主控台顯示警示
- 定期以及發生事件時監控 Dell 模組化和大型系統及其元件的健全狀況
- 處理 SNMP 設陷與 CMC 知識庫、DRAC/MC 以及 Dell Remote Access 控制器
- 每 6 小時定期以及發生 SNMP 設陷時監視 CMC、DRAC/MC 以及 Dell Remote Access 控制器的健全狀況

你可以透過 SCOM 主控台提供的各個 Dell Server Management Pack Suite 畫面監視 Dell 系統和裝置。這些畫面包括:

- [警示檢視](#page-35-0)
- [圖表檢視](#page-36-0)
- [狀態檢視](#page-46-1)
- [效能和電源監控檢視](#page-46-0)

#### <span id="page-34-1"></span>重要性等級指示燈

表 [3-3](#page-34-2) 列出相關圖示說明 Operations 主控台探索到的 Dell 裝置狀態重要 性等級。

#### <span id="page-34-2"></span><sup>表</sup> 3-3. 重要性等級指示燈

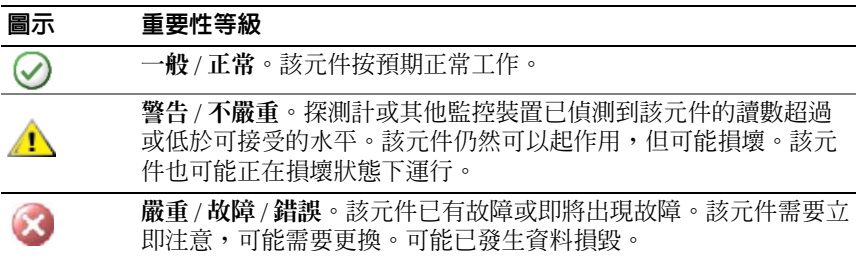

#### 表 3-3. 重要性等級指示燈 *( 續 )*

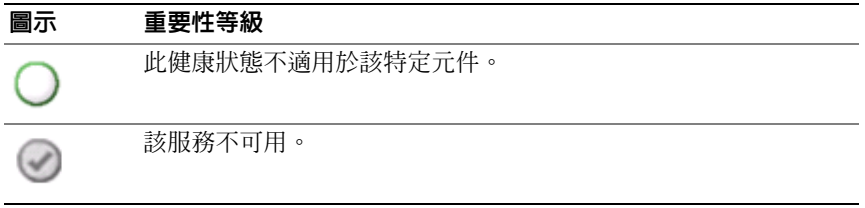

#### <span id="page-35-0"></span>警示檢視

管理硬體及儲存 Dell Windows 系統、Dell CMC 和 DRAC/MC、網路介面 以及 Dell Remote Access 裝置等事件時就看得到此畫面。

Dell Server Management Pack Suite 會顯示下列警示和設陷:

- 顯示 Dell PowerEdge 和 PowerVault 系統中 Dell OpenManage Server Administrator 的事件警示。
- 顯示 Dell PowerEdge 系統中 Broadcom 和 Intel 網路介面卡連結正常 / 連結中斷的事件警示。
- 顯示匯入 Dell.WindowsServer.InformationalAlertsOn.mp 時的 資訊警示。 資訊警示預設為關閉。匯入 Dell.WindowsServer.InformationalAlertsOn.mp 時必須將其打開。
- DRAC 4、DRAC 5、iDRAC 6、DRAC/MC 及 CMC 裝置傳送的 SNMP 設陷。
- Dell 系統的平台事件設陷 (PET)。

#### 檢視 Operations 主控台的警示

檢視 Operations 主控台的警示:

- 1 啓動 Operations 主控台並按一下監視。
- 2 按一下 Dell→ 警示畫面。

以下顯示的是各警示檢視:

- CMC 顯示已探索 CMC 裝置的 SNMP 設陷。
- 網路介面警示 顯示已探索 NIC 的連結正常與連結中斷警示。
- DRAC/MC 顯示已探索 DRAC/MC 裝置的事件和 SNMP 設陷。
- PET 設陷 顯示已探索 Dell 系統的平台事件設陷。
- 遠端存取 顯示 DRAC 4、DRAC 5 及 iDRAC 6 裝置的 SNMP 設陷。
- 伺服器 顯示 Dell 系統的 Server Administrator 警示、Dell 系統 NIC 連結正常 / 連結中斷警示。
- 3 選擇任一個警示畫面。

各獨立警示書面的右側窗格會顯示符合指定條件的警示,例如警示重 要性、解析度狀態或指定給你的警示。

4 選擇一項警示,並在警示詳情窗格中檢視詳細內容。

選擇任一警示畫面列出的警示時,會在活動窗格中顯示相關工作。若要獲 得更多有關[工作](#page-47-0)的資訊,請參閱工作。

 $\mathbb{Z}$  註 : 遠端存取檢視顯示 DRAC 4、DRAC 5 和 iDRAC 6 警示。

#### <span id="page-36-0"></span>圖表檢視

圖表檢視能以階層或圖表形式顯示內容,包括各種 Dell Windows 系統、 Dell CMC 和 DRAC/MC 以及由 Dell Server Management Pack Suite 管理 的 Dell Remote Access 裝置。此圖可顯示經 Dell Server Management Pack Suite 模組化的各元件實際圖示。

檢視 Operations 主控台中的圖表:

- 1 啓動 Operations 主控台並按一下監視。
- 2 在左側的監視窗格中,導覽至 Dell 資料夾以顯示不同的視圖:
	- [Chassis Management](#page-44-0) 控制器群組圖表檢視
	- [完整圖表檢視](#page-37-0)
	- Dell [模組化系統圖表檢視](#page-39-0)
	- Dell [模組化系統圖表檢視](#page-40-0)
	- [遠端存取控制器群組圖表檢視](#page-45-0)
- 3 選擇任一個警示畫面。

右側窗格能以階層或圖表形式顯示選取的 Dell 裝置。

4 從圖示中選取一個元件,可在「詳細資料檢視」窗格中檢視其詳細 資料。

#### <span id="page-37-0"></span>完整圖表檢視

圖 [3-1](#page-37-1) 顯示 Dell 硬體群組下方的完整圖表檢視。

#### <span id="page-37-1"></span><sup>圖</sup> 3-1. Dell 完整圖表檢視 — 詳細的管理組件

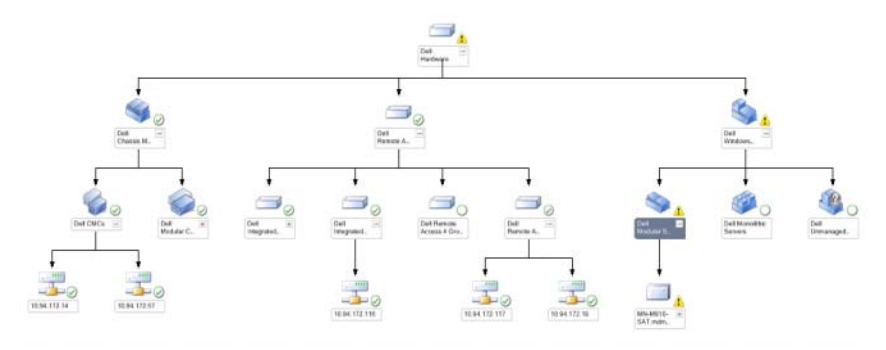

完整圖表檢視為 SCOM 或 SCE 所管理的所有 Dell 裝置提供圖形化表示, 並支援您展開和驗證圖表中的各個裝置及其元件的狀態。您可以檢視下列 項目的詳細資訊:

- 模組化和大型系統
- 機箱管理控制器和 DRAC/MC 裝置
- 遠端存取控制器

註 : Dell 硬體群組在基本管理組件中定義。

#### 模組化和大型系統

大型與模組化系統的圖表檢視可提供下列詳細資訊:

- 實體與合作網路介面
- 記憶體
- 電源 ( 僅限大型系統 )
- 感應器
- 處理器
- Dell OpenManage 軟體服務
- 儲存控制器
- BIOS 物件 ( 僅目錄 )
- iDRAC

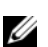

4 註 : 您可以從 Operations 主控台的動作窗格啓動裝置 / 元件的特定工作。如 需更多資訊,請參閱[工作](#page-47-0)。

#### <span id="page-39-0"></span>Dell 模組化系統圖表檢視

圖 [3-2](#page-39-1) 顯示 Dell 模組化系統的圖表檢視。

#### <span id="page-39-1"></span><sup>圖</sup> 3-2. Dell 模組化系統圖表 — 詳細管理組件

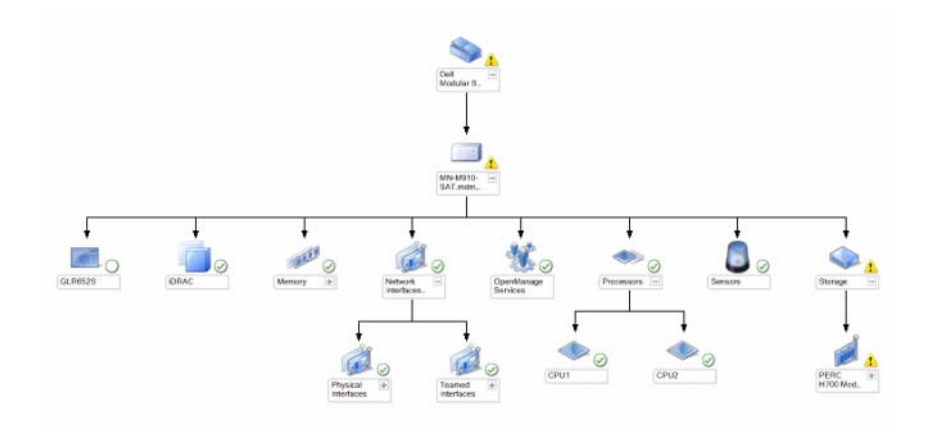

Dell 模組化系統圖表檢視為所有 Dell 模組化系統提供圖形化表示,並支 接您展開和驗證圖表中的各個裝置及其元件的狀態。

#### <span id="page-40-0"></span>Dell 模組化系統圖表檢視

圖 [3-3](#page-40-1) 顯示 Dell 大型系統的圖表檢視。

#### <span id="page-40-1"></span><sup>圖</sup> 3-3. Dell 大型系統圖表 — 詳細管理組件

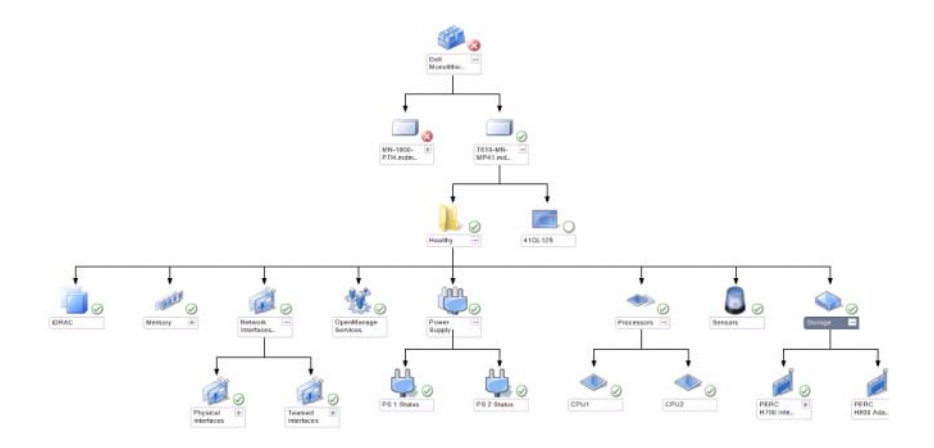

Dell 大型系統圖表檢視為所有 Dell 大型系統提供圖形化表示,並支援您 展開和驗證圖表中的各個裝置及其元件的狀態。

#### Dell 伺服器例項圖示

從 Dell 模組化系統或 Dell 大型系統圖表檢視中選擇 Dell 系統,檢視特定 系統的指定圖表。

#### <sup>圖</sup> 3-4. Dell 伺服器例項圖示 - 詳細管理組件

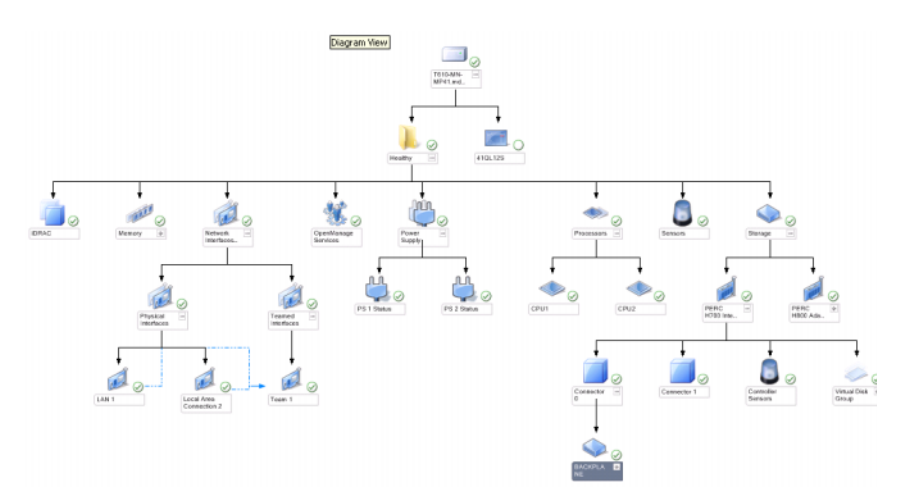

系統特定圖表提供圖解並說明下列元件狀態:

- 記憶體
- 電源 ( 僅適用大型伺服器 )
- 處理器
- 感應器
- OpenManage 服務
- 網路介面
- 最低支援版本
- BIOS 物件
- iDRAC

詳細管理組件顯示記憶體、處理器和電源元件的詳細資料。

#### 儲存控制器元件階層

在任一 Dell 系統例項圖表中展開儲存元件,並 檢視實體磁碟、連接器及 虛擬磁碟等元件健康狀態。每一個連接器例項都包含感應器和實體磁碟元 件。但背板上沒有感應器。

#### 網路介面元件階層

唯有 Dell Windows 伺服器裝有 Intel 或 Broadcom 網路介面卡且啟用時, 才會建立網路介面群組。網路介面會根據實體介面和合作介面進行分組。 若停用網路介面,會在下次探索循環時從管理中移除。

建立合作網路介面及其相關實體網路介面之間的參考關聯性。唯有啟動 Dell Windows 伺服器實體與合作關係探索的啟用相互關聯屬性,才能檢 視參考關聯性。

啟用啟用相互關聯屬性:

- 1 在製作標籤中,製作 → 管理組件物件 → 物件探索。
- 2 按一下畫面上方的變更範圍。
- 3 按一下檢視所有目標選項按鈕並在 尋找欄位輸入 Dell。
- 4 勾選合作網路介面例項 (基本版) 和合作網路介面例項 (完整版) 後按一 下確定。
- 5 在 Dell Windows 伺服器實體和合作關係探索規則上按滑鼠右鍵 → 覆寫 → 覆寫各等級物件適用的物件探索 → :合作網路介面例項 ( 完整版 )。

在覆寫屬性的快顯頁面中勾選啟用相互關聯 並將覆寫值設為是後按一 下確認。

圖表檢視中的網路介面狀態積存只會在達到網路介面群組等級時顯示。舉 例來說,如果 Dell 系統的其他元件正常,且只有一個或多個關鍵或非關 鍵網路介面時,則 Dell 系統會顯示正常圖示,而**網路介面**群組則顯示關 鍵或警告圖示。

若是狀態積存顯示在伺服器等級,你必須啟用 Dell 伺服器健全狀況積存 的網路介面群組相依性監視。

啟用監視器:

- 1 在 Operations 主控台中, 按一下製作標籤。
- 2 按一下左側窗格的監視器後再選擇網路介面群組監視器(位於右側窗 格 )。
- 3 按一下實體健全狀況 → 可用性。
- 4 在 Dell 伺服器健全狀況積存的網路介面群組上按滑鼠左鍵,然後選 擇 覆寫→ 啓用監視器 (在功能表選項中)。

#### <sup>圖</sup> 3-5. 網路介面圖表檢視

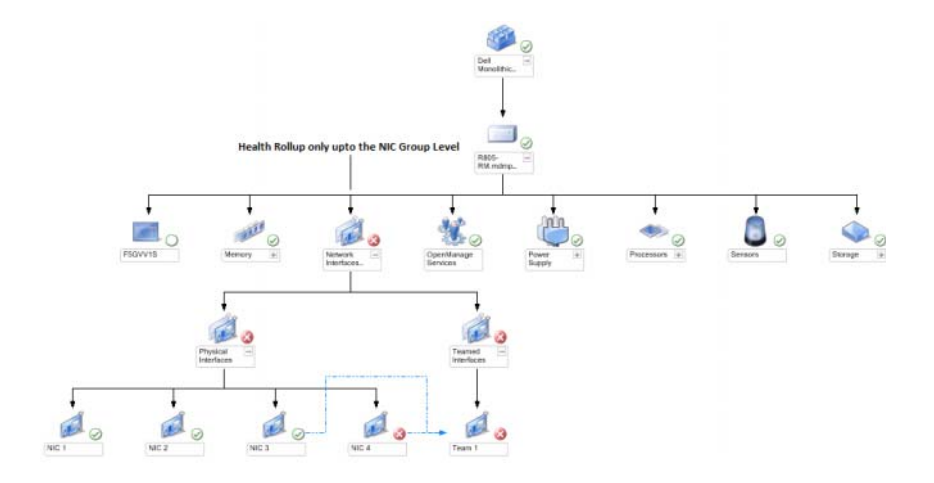

#### <span id="page-44-0"></span>Chassis Management 控制器群組圖表檢視

圖 [3-6](#page-44-1) 顯示 Chassis Management 控制器群組圖表檢視。

#### <span id="page-44-1"></span><sup>圖</sup> 3-6. 機箱管理控制器群組圖示

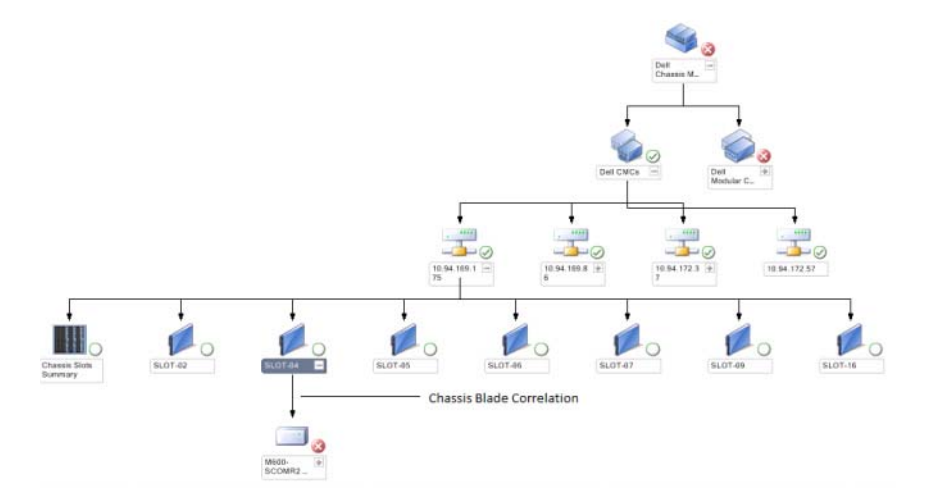

機箱管理控制器群組圖表檢視為所有 Dell CMC、DRAC/MC 裝置及其庫 存提供圖形化表示。如需有關 CMC 探索的資訊,請參閱探索 [DRAC](#page-30-0) 和 [CMC](#page-30-0) 裝置。CMC 可在模組化機箱下找到。

找到 CMC 和 DRAC/MC 機箱後,即可在機箱插槽摘要中檢視已使用和未 使用的插槽摘要。

若 CMC 和 DRAC/MC 機箱的插槽名稱已修改過,會反映在圖表顯示上。

Chassis Management 控制器群組圖表也會顯示 Dell 伺服器與 CMC 和 DRAC/MC 機箱伺服器模組的相互關聯。圖表中的插槽下方可看得到 Dell 系統。

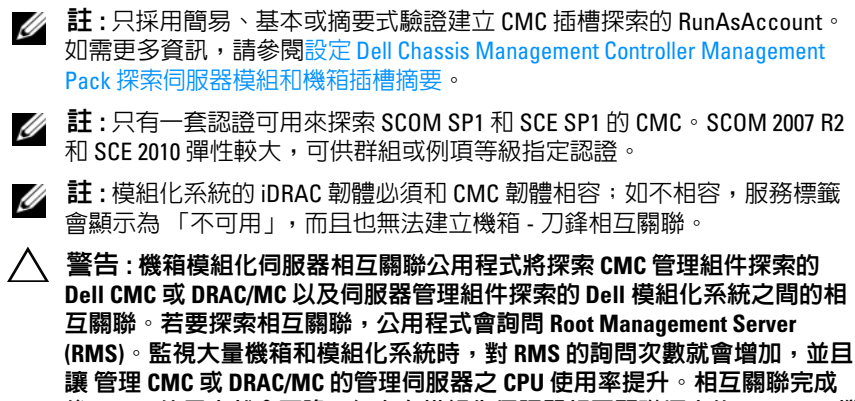

後,CPU 使用率就會下降。每次在模組化伺服器相互關聯探索的 Dell CMC <sup>機</sup> 箱或模組化伺服器相互關聯探索的 Dell DRAC/MC 機箱中進行探索時就會發 生此行為。

#### <span id="page-45-0"></span>遠端存取控制器群組圖表檢視

圖 [3-7](#page-45-1) 顯示遠端存取控制器群組圖表。

#### <span id="page-45-1"></span><sup>圖</sup> 3-7. 遠端存取控制器群組圖示

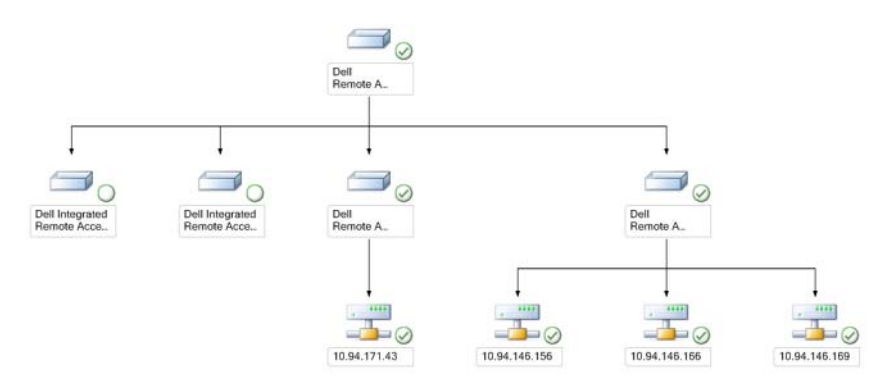

Remote Access 控制器群組圖表檢視為所有 DRAC 4、DRAC 5 和 iDRAC 6 ( 模組化和大型 ) 裝置提供圖形化表示。從圖示中選取一個元件,可在詳 **細資料檢視**窗格中檢視其詳細資料。

#### <span id="page-46-1"></span>狀態檢視

此檢視可用於管理 Dell Windows 系統、Dell CMC 和 DRAC/MC 及 Dell 遠端存取裝置。在 Operations 主控台中, Dell→ 狀態檢視顯示由您網路 上的 SCOM 2007 SP1/R2 所管理的每個 Dell 裝置的狀態。

選取您想要查看狀態檢視的裝置群組。例如,按一下伺服器,以檢視您的 Dell 大型和模組化系統的狀態。你可以檢視下列群組狀態:

- CMC
- 伺服器
- DRAC4
- DRAC 5
- DRAC/MC
- iDRAC

元件的健康狀態是透過校閱與該元件關聯的尚未解決的警示來獲得的。 表 [3-3](#page-34-2) 解釋 Dell Server Management Pack Suite v4.1 使用的不同狀態的元 件,及其它們對應的重要性等級。

#### <span id="page-46-0"></span>效能和電源監控檢視

在 Operations 主控台檢視效能和電源監控:

- 1 啓動 Operations 主控台並按一下監視。
- 2 在左側的監控窗格中,按一下 Dell→ 效能和雷源監控,顯示下列檢視 內容:
	- 環境溫度
	- 每個電源的電流量
	- 能源消耗
	- 峰值電流
	- 最大功率
	- 實體網路介面
	- 耗電量 ( 瓦特 )
	- 耗電量 (BTU/ 小時 )
	- 合作網路介面

■ 註:電源監控適用於具有電源監控功能的特定屬性的特定 Dell 系統。

#### 註 : 合作和實體網路介面例項只會在詳細 MP 出現時顯示。

3 從各效能檢視中選取計數器,並選取所需值的時間範圍。為每個系統 收集的資料以圖示格式表示。

單位監視監控兩個連續週期內的效能計數器,以檢查其是否超過臨界值。 如果超過臨界值,伺服器會變更狀態,並廠生警示。依預設,此單位監視 為停用狀態。您可以透過 Operations 主控台的製作窗格,覆寫 ( 啓用和修 改 ) Dell Windows 伺服器物件監視下的臨界值。

若要獲得有關效能資訊收集的更多資訊,請參閱[效能集合規則](#page-60-0)。

### <span id="page-47-0"></span>工作

工作可在 Operations 主控台的動作窗格中使用。當您從任一個 Dell 圖表 檢視中選取裝置或元件時,其關聯工作顯示在動作窗格中。 您可以從圖表檢視、狀態檢視或警示檢視執行各種任務。

表 [3-4](#page-47-1) 您可以使用 Dell Management Pack 執行的 Dell 工作的摘要說明如下:

| Dell 工作                        | 描述                                           |
|--------------------------------|----------------------------------------------|
| Dell 模組化和大型系統工作                |                                              |
| 清除 ESM 記錄                      | 備份內嵌系統管理 (ESM) 記錄的內容,並清<br>除 所選系統的 ESM 記錄檔案。 |
| 啓動 Server Administrator        | 啓動 Dell OpenManage Server Administrator。     |
| 啓動 Remote Desktop              | 啓動所選系統的遠端桌面。                                 |
| 檢視電源狀態                         | 檢杳系統的整體電源狀態。                                 |
| 強制關閉電源                         | 關閉系統電源,但不關閉作業系統。                             |
| 啓動頻內 Dell Remote Access<br>主控台 | 啓動頻內探索的 DRAC 的 DRAC 主控台。                     |
| 重新啓動電源                         | 關閉電源,稍後重新開啓電源。                               |
| 溫和關閉電源                         | 先關閉作業系統,再關閉系統電源。                             |
| 電源開啓                           | 開啓系統電源。即使開啓系統,亦可使用此<br>選項。                   |
| 電源重設                           | 關閉系統電源,然後再開啓。                                |
| 開啓 LED 識別                      | 開啓所選系統的 LED 識別,並持續 255 秒。                    |
| 關閉 LED 識別                      | 關閉所選系統的 LED 識別。                              |

<span id="page-47-1"></span><sup>表</sup> 3-4. 使用 SCOM 2007 SP1/R2 的管理組件的 Dell 工作

#### 表 3-4. 使用 SCOM 2007 SP1/R2 的管理組件的 Dell 工作 *( 續 )*

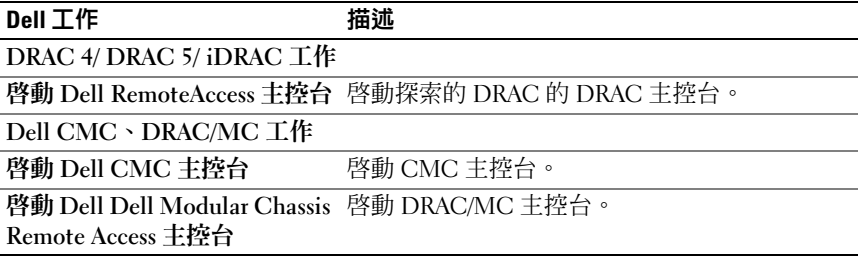

#### <span id="page-48-0"></span>Dell 模組化和大型系統工作

#### 清除 ESM 記錄

Server Administrator 內嵌伺服器管理 (ESM) 記錄 ( 也稱為硬體紀錄 ) 維護 硬體所產生的所有系統事件清單,例如錯誤修正碼 (ECC)、系統重設和 開機及探測計臨界值變化。當硬體出現故障或系統無法正常運作時,您可 以參閱此記錄。

執行清除 ESM 記錄工作:

- 1 在 Operations 主控台中,導覽至圖表檢視、狀態檢視或警示檢視。
- 2 在任一圖表、狀態檢視或警示檢視中的警示裡選擇所需的 Dell 系統。
- 3 在動作窗格中的 Dell Windows 伺服器工作下,按一下清除 ESM 記 錄。將顯示執行工作視窗。
- 4 按一下執行,以清除所選裝置的 ESM 記錄。

執行清除 ESM 記錄工作時,工作執行書面只會顯示工作啓動後的結 果,不會顯示工作執行的結果。例如,即使 ESM 記錄未清除, 但執 行螢幕仍會顯示成功結果。這表示清除 ESM 記錄工作啟動是成功的。

#### 啟動 Server Administrator

從 Operations 主控台啟動 Server Administrator:

- 1 在 Operations 主控台中,導覽至 Dell 圖表檢視、狀態檢視或警示 檢視。
- 2 在任一圖表、狀態檢視或警示檢視中的警示裡選擇所需的 Dell 系統。
- 3 在動作窗格中的 Dell Windows 伺服器工作下, 按一下啓動 Server Administrator。
- **么 註 : Dell** 管理組件工作啓動 Internet Explorer 中的遠端主控台。

#### 啟動 Remote Desktop

從 Operations 主控台啓動 Remote Desktop:

- 1 在 Operations 主控台中,導覽至 Dell 圖表檢視、狀態檢視或警示 檢視。
- 2 在任一圖表、狀態檢視或警示檢視中的警示裡選擇所需的 Dell 系統。
- 3 在動作窗格中的 Dell Windows 伺服器工作下, 按一下啓動 Remote Desktop。
- 註 : 只有在管理模式下手動啓動遠端桌面, 才可能進行遠端桌面啓動。

#### 檢視電源狀態

您可以檢查電源狀態,並透過 IPMI 外殼支援電源控制工作。 檢查系統電源狀況:

- 1 在 Operations 主控台中,導覽至 Dell 圖表檢視、狀態檢視或警示 檢視。
- 2 在任一圖表、狀態檢視或警示檢視中的警示裡選擇所需的 Dell 系統。
- 3 在動作窗格中,選取 Dell Windows 伺服器工作 → 檢查電源狀態。

#### 重新啟動電源

您可以執行此工作來關閉 Dell 系統電源,並於稍後重新開啟電源。 重新啟動電源:

- 1 在 Operations 主控台中,導覽至 Dell 圖表檢視、狀態檢視或警示 檢視。
- 2 在任一圖表、狀態檢視或警示檢視中的警示裡選擇所需的 Dell 系統。
- 3 在動作窗格中,選取 Dell Windows 伺服器工作→重新啓動雷源。

#### 強制關閉電源

您可以執行此工作來關閉系統電源,而無須關閉作業系統。 關閉系統電源:

- 1 在 Operations 主控台中,導覽至 Dell 圖表檢視、狀態檢視或警示 檢視。
- 2 在任一圖表、狀態檢視或警示檢視中的警示裡選擇所需的 Dell 系統。
- 3 在動作窗格中,選取 Dell Windows 伺服器工作 → 強制關閉電源。

#### 溫和關閉電源

您 可以執行此工作來關閉作業系統並關閉系統電源。 溫和地關閉系統電源

- 1 在 Operations 主控台中,導覽至 Dell 圖表檢視、狀態檢視或警示 檢視。
- 2 在任一圖表、狀態檢視或警示檢視中的警示裡選擇所需的 Dell 系統。
- 3 在動作窗格中,選取 Dell Windows 伺服器工作 → 溫和關閉電源。

#### 電源開啟

您可以使用此工作開啟伺服器電源。即使開啟系統電源,亦可使用此選 項。

開啟系統電源:

- 1 在 Operations 主控台中,導覽至 Dell 圖表檢視、狀態檢視或警示 檢視。
- 2 在任一圖表、狀態檢視或警示檢視中的警示裡選擇所需的 Dell 系統。
- 3 在動作窗格中,選取 Dell Windows 伺服器工作 → 開啓電源。

#### 電源重設

您可以執行此工作來關閉電源並開啟系統電源。 重設系統電源:

- 1 在 Operations 主控台中,導覽至 Dell 圖表檢視、狀態檢視或警示 檢視。
- 2 在任一圖表、狀態檢視或警示檢視中的警示裡選擇所需的 Dell 系統。
- 3 在動作窗格中,選取 Dell Windows 伺服器工作→重設雷源。

#### 關閉 LED 識別

您可以使用此工作關閉所選系統的 LED 識別。 關閉 LED 識別:

- 1 在 Operations 主控台中,導覽至 Dell 圖表檢視、狀態檢視或警示 檢視。
- 2 在任一圖表、狀態檢視或警示檢視中的警示裡選擇所需的 Dell 系統。
- 3 在動作窗格中,選取 Dell Windows 伺服器工作→關閉 LED 識別。

#### 開啟 LED 識別

您可以使用此工作開啟系統的 LED 識別。 開啟 LED 識別:

- 1 在 Operations 主控台中,導覽至 Dell 圖表檢視、狀態檢視或警示 檢視。
- 2 在任一圖表、狀態檢視或警示檢視中的警示裡選擇所需的 Dell 系統。
- 3 在動作窗格中,選取 Dell Windows 伺服器工作 → 開啓 LED 識別。

#### <span id="page-52-0"></span>Dell Remote Access 控制器 (DRAC) 工作

#### 啟動 Dell Remote Access 主控台

如果您的 Dell 系統上安裝了 DRAC,您可以使用此工作啓動 Dell Remote Access 主控台。

啟動 Dell Modular Chassis Remote Access 主控台:

- 1 在 Operations 主控台中,導覽至 Dell 圖表檢視、狀態檢視或警示 檢視。
- 2 在任一圖表、狀態檢視或警示檢視中的警示裡選擇所需的 DRAC/iDRAC 裝置。
- 3 在動作窗格中,選取 SNMP 網路裝置工作 → 啓動 Dell RemoteAccess Console。

#### <span id="page-52-1"></span>Dell 機箱管理控制器 (CMC) 工作

#### 啟動 Dell CMC 主控台

您可以使用此工作啟動 CMC 主控台。

- 1 在 Operations 主控台中,導覽至 Dell 圖表檢視、狀態檢視或警示 檢視。
- 2 在任一圖表、狀態檢視或警示檢視中的警示裡選擇所需的 CMC 裝置。
- 3 在動作窗格中,選取 SNMP 網路裝置工作 → 啓動 Dell CMC 主控台。

#### 啟動 DellModular Chassis Remote Access 主控台

您可以使用此工作啟動 DRAC/MC 主控台。

- 1 在 Operations 主控台中,導覽至 Dell 圖表檢視、狀態檢視或警示 檢視。
- 2 在任一圖表、狀態檢視或警示檢視中的警示裡選擇所需的 DRAC/MC 裝置。

在動作窗格中,選取 SNMP 網路裝置工作 → 啟動 Dell Modular Chassis Remote Access 主控台。

### <span id="page-53-0"></span>報告

Dell Server Management Pack Suite v4.1 提供報告功能。報告功能允許您為 OpenManage Windows 事件記錄檔、Dell Server BIOS、韌體及 RAID 設定 建立預先定義的報告。

Dell Server BIOS、韌體和 RAID 設定報告僅適用於詳細伺服器管理組件。 如果您選取僅使用可擴充伺服器管理組件,將看不到這些報告。 要存取報告功能,請執行下列步驟:

- 1 在您的 Operations 主控台中, 按一下報告。
- 2 在導覽窗格,展開報告。
- 3 按一下 Windows 事件記錄檔的 Dell Windows Server Scalable Edition, 然後按一下 BIOS、韌體和 RAID 報告的 Dell Windows Server Detail Edition。

您還可以透過按一下伺服器例項,在圖表檢視中存取報告。Dell 報告的 選項位於 Dell 系統例項報告和預設 Microsoft 報告下的動作窗格。

#### <span id="page-53-1"></span>OpenManage Windows 事件記錄檔

建立 OpenManage Windows 事件記錄檔:

- 1 按一下 OpenManage Windows 事件記錄檔。在動作窗格中, 按一下 開啟。
- 2 選取一個您要產生報告的時段。
- 3 按一下新增物件或新增群組。
- 4 按一下搜尋,以搜尋物件或群組。選取新增 ( 您可以新增多個物件 )。 您將在所選的物件窗格中發現此物件。
- 5 選取要產生報告的事件的重要性。
- 6 按一下執行。OpenManage Windows 事件記錄檔報告將生成。

#### <span id="page-54-0"></span>BIOS 設定

■ 註:只有在管理伺服器上安裝 BMU 時才能建立 BMC 報告。 建立 BIOS 設定用的報告:

- 1 按一下 BIOS 設定。在動作窗格中,按一下開啟。
- 2 選取一個您要產生報告的時段。
- 3 按一下新增物件或新增群組。
- 4 按一下拽尋,以搜尋物件或群組。選取新增 ( 您可以新增多個物件 )。您 將在所選的物件窗格中發現所選物件。
- 5 選取所需的屬性。
- 6 按一下執行。BIOS 設定報告將產生。

#### <span id="page-54-1"></span>韌體和驅動程式版本

建立韌體和驅動程式版本適用的報告:

- 1 按一下韌體和驅動程式版本。在動作窗格中,按一下開啟。
- 2 選取一個您要產生報告的時段。
- 3 按一下新增物件或新增群組。
- 4 按一下搜尋,以搜尋物件或群組。選取新增 ( 您可以新增多個物件 )。您 將在所選的物件窗格中發現所選物件。
- 5 選取所需的 「屬性」。
- 6 按一下 「執行」。韌體和驅動程式版本報告將生成。

#### <span id="page-54-2"></span>RAID 設定

建立 RAID 設定用的報告:

- 1 按一下 RAID 設定。在動作窗格中,按一下開啟。
- 2 選取一個您要產生報告的時段。
- 3 按一下新增物件或新增群組。
- 4 按一下搜尋,以搜尋物件或群組。選取新增 ( 您可以新增多個物件 )。您 將在所選的物件窗格中發現所選物件。
- 5 選取所需的屬性。
- 6 按一下執行。RAID 設定報告將生成。

### <span id="page-55-0"></span>自訂 Dell Server Management Pack Suite

Dell Server Management Pack Suite v4.1 允許您自訂 Dell 裝置的探索、監控 和事件處理。您可以自訂 Dell Management Pack 的下列元件:

- 顯示器:用於評估受監視物件可能發生的各種狀況的顯示器。此評估 結果可決定目標的健康狀態以及產生的警示。
- 物件探索:用於尋找網路上需要監控的物件。
- 規則:用於收集資料,例如受管理物件產生的事件。
- 註:請參閱 Microsoft System Center Operations Manager 2007 SP1/ R2 文件,獲 得更多資訊。

#### <span id="page-55-1"></span>單位監視

您可以使用 覆寫自訂 Dell Server Management Pack Suite v4.1 單位監視的 下列參數:

- 啟用:允許您啟用或停用顯示器。您可以選取覆寫設定為 True 或 False。
- 間隔 (秒): Dell Management Pack 輪詢 Dell 裝置以檢查元件健全狀況 的頻率 (以秒為單位)。

單位監視可以為:

- 事件監視: 此監視由 Dell 儀器記錄在 Windows 事件記錄檔中表示相應 物件健全狀況的事件觸發。
- 單位監視:此監視由設定為 IntervalSeconds 的定期輪詢觸發。

表 [3-5](#page-55-2) 說明各種 Dell 監視和您的 Dell 裝置的適用參數。

#### <span id="page-55-2"></span><sup>表</sup> 3-5. 管理組件中的 Dell 單位監視

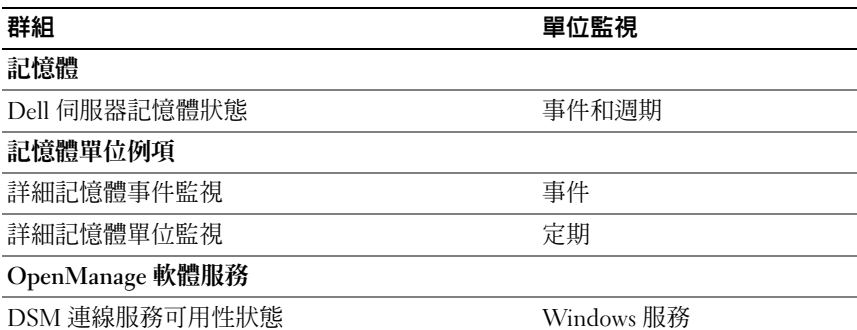

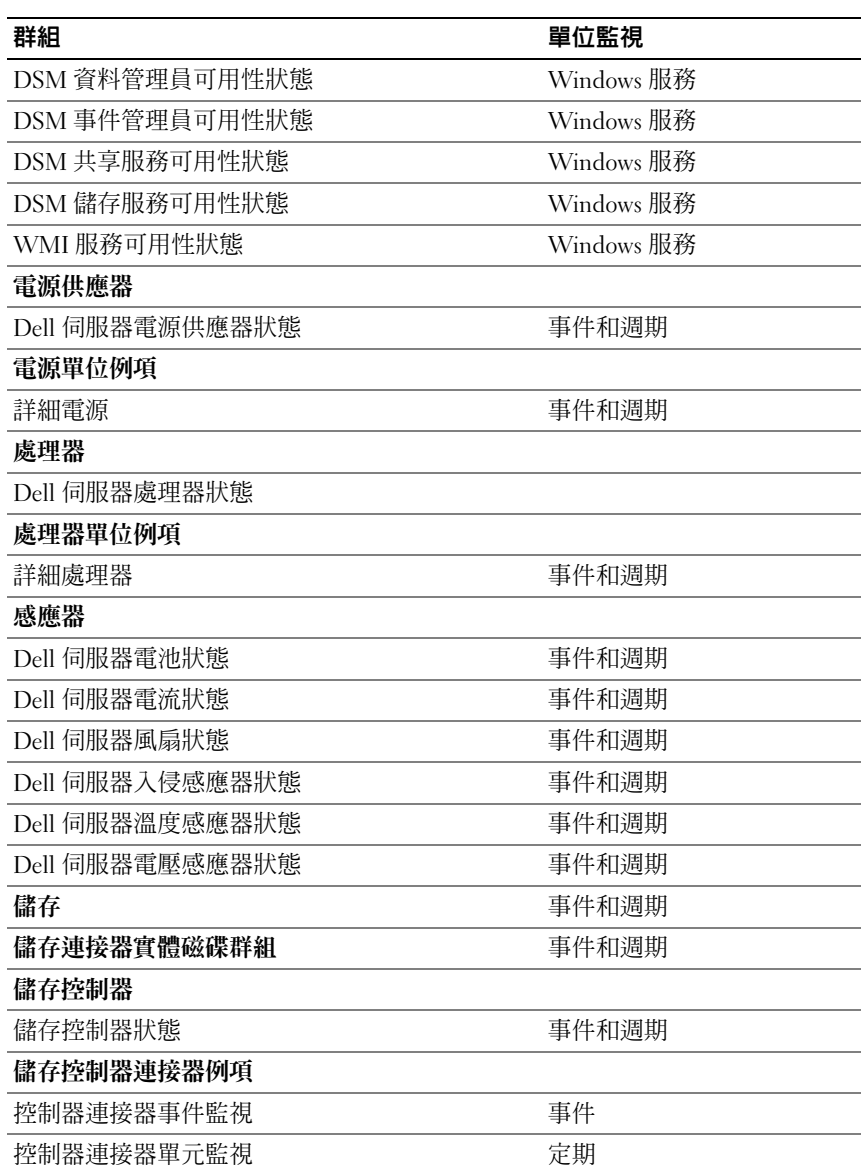

#### 表 3-5. 管理組件中的 Dell 單位監視 / 續 /

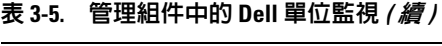

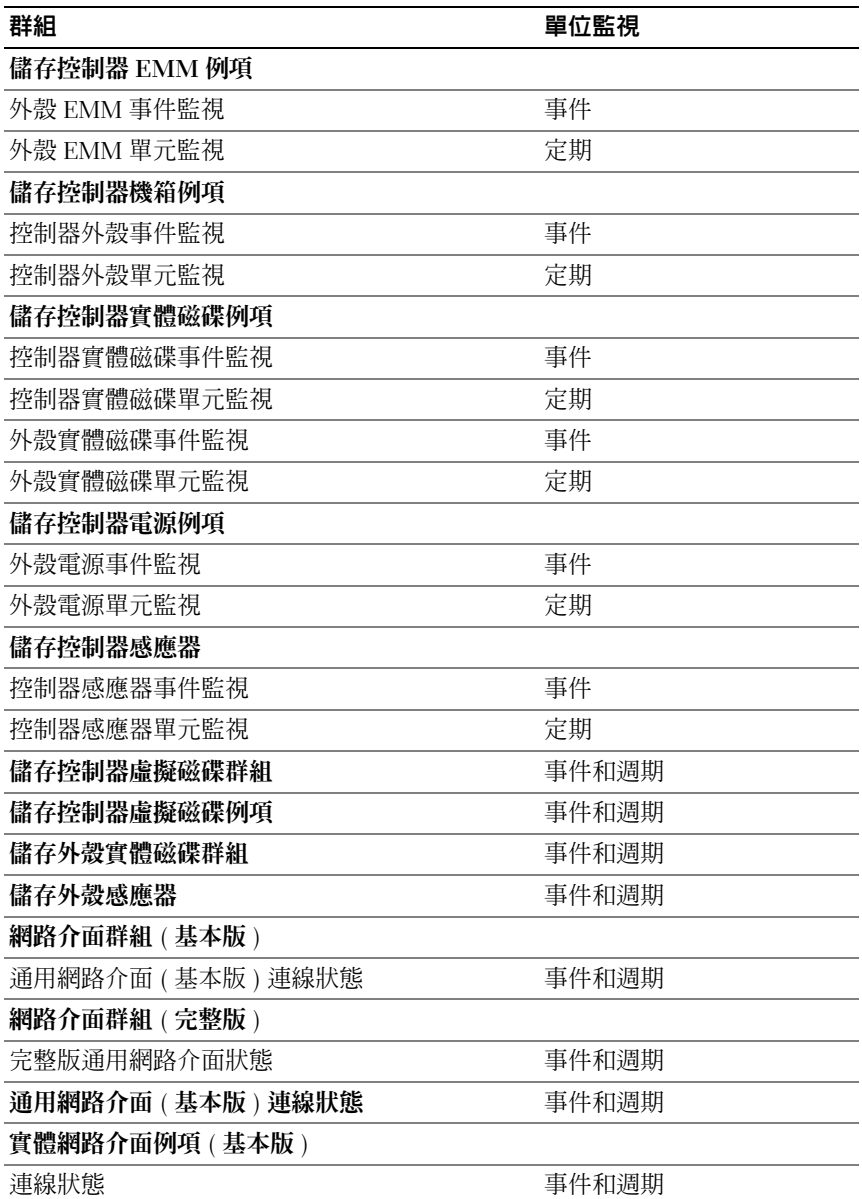

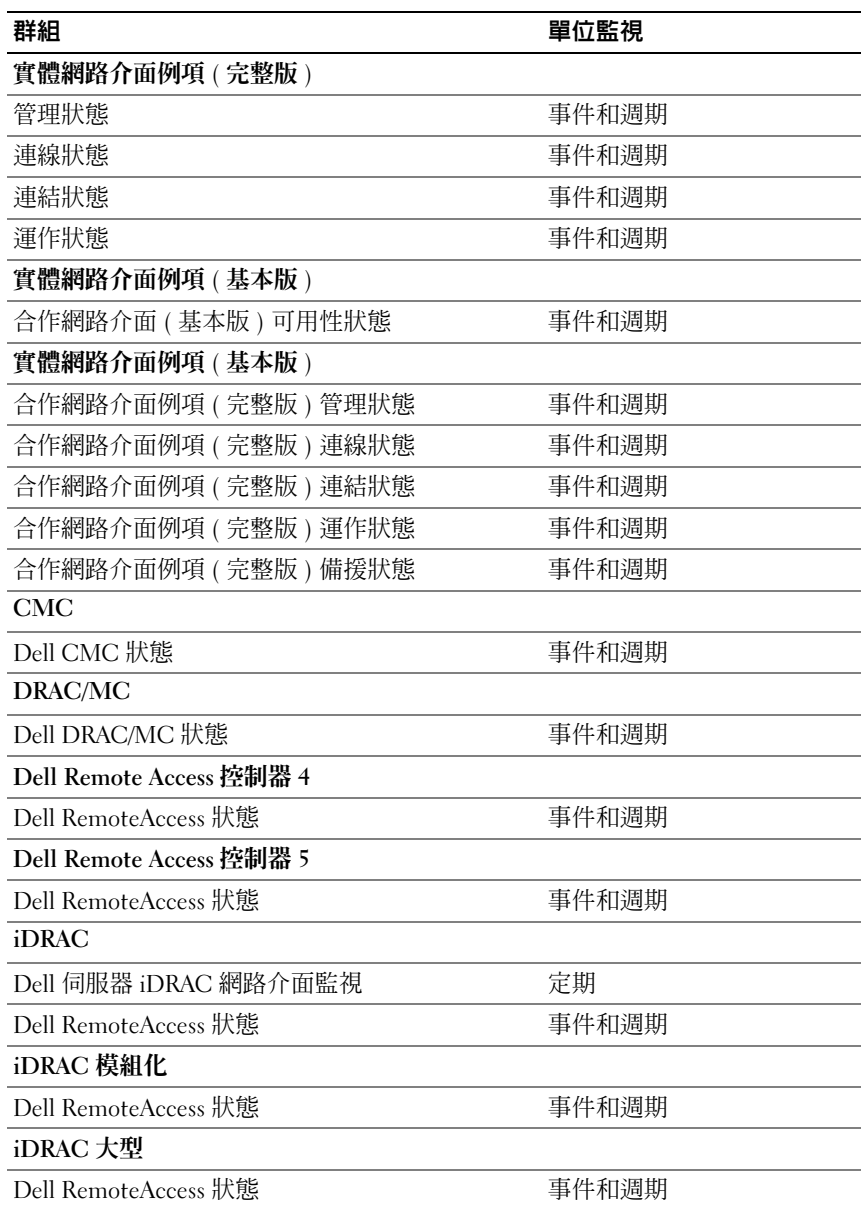

#### 表 3-5. 管理組件中的 Dell 單位監視 / 續 /

#### <span id="page-59-0"></span>物件探索

您可以使用覆寫自訂下列 Dell Management Pack 探索參數:

啟用:讓您啟用或停用探索。您可以選取覆寫設定為 True 或 False。

間隔 ( 秒 ):Dell Management Pack 探索元件例項及 Dell 裝置屬性的頻率 ( 以秒為單位 )。此屬性的預設值為 24 小時 ( 一天 )。

#### <span id="page-59-1"></span>規則

#### Dell 系統事件處理規則

Dell Management Pack 處理來自 Server Administrator、Server Administrator 儲存管理事件、DRAC 和 CMC 設陷的規則。

#### Server Administrator

Server Administrator 的所有資訊、警告和重要事件都有想應的事件處理 規則。

所有這些規則都是基於下列標準進行處理:

- 來源名稱 = 「Server Administrator I
- 事件 ID = Server Administrator 儀器事件的實際事件 ID
- 重要性 = 實際事件的重要性
- 資料提供者 = Windows 系統事件紀錄檔

#### 儲存管理

Server Administrator 儲存管理服務的所有資訊、警告和重要事件都有相應 的事件處理規則。

所有這些規則都是基於下列標準進行處理:

- 來源名稱 = 「Server Administrator」
- 事件 ID = Server Administrator 儲存管理服務事件的實際事件 ID
- 重要性 = 實際事件的重要性
- 資料提供者 = Windows 系統事件紀錄檔

#### DRAC / CMC / DRAC/MC

DRAC、CMC 及 DRAC/MC 的所有資訊、警告和重要 SNMP 設陷都有相 應的 SNMP 設陷規則。

所有這些規則都是基於下列標準進行處理:

- 來源名稱 = "DRAC/CMC/DRAC/MC name/ip"
- OID = DRAC /CMC/DRAC/MC SNMP 設陷事件的實際設陷 ID
- 重要性 = 實際事件的重要性
- 資料提供者 = SNMP 設陷

#### <span id="page-60-0"></span>效能集合規則

有九個效能集合規則用於收集下列參數的資訊:

- 環境溫度
- 每個電源的電流量
- 能源消耗
- 峰值電流
- 最大功率
- 實體網路介面
- 耗電量 ( 瓦特 )
- 耗電量 (BTU/ 小時 )
- 合作網路介面

在 Operations 主控台中, Dell→ 效能和電源監控檢視顯示收集自 Dell 系 統的效能資訊。此功能在安裝了可擴充伺服器管理組件的情況下可用。依 預設,此功能為停用。

啟用此功能:

- 1 在 Operations 主控台中,開啓 「製作」窗格。
- 2 選取 「規則」。
- 3 以滑鼠右鍵按一下您要啟用的規則。 舉例來說,依照下列所列規則啟用所有 Dell 系統網路介面欲收集的資 訊,執行[步驟](#page-61-0) 4 至[步驟](#page-61-1) 6:
	- 總傳送封包
	- 已接收的位元組
	- 總接收封包
	- 已傳送的位元組
- <span id="page-61-0"></span>4 選取覆寫 → 覆寫規則 → 對於該類所有物件。
- 5 選取覆寫,並將覆寫值設為 True。
- <span id="page-61-1"></span>6 按一下套用。

或者,當匯入詳細伺服器管理組件時,這些停用的效能集合規則將在預設 情況下啟用。

■ 註 : 網路統計資料只會在詳細 MP 中定義,並預設為停用。手動啓用網路統 計資料。

# <span id="page-62-0"></span>相關說明文件和資源

本章說明各文件和參考資料的詳細資訊,協助您使用 Dell Server Management Pack Suite v4.1。

### <span id="page-62-1"></span>Operations Manager 2007 SP1/R2 效能與擴充性 <sup>的</sup> Microsoft 指南

為了獲得最佳的效能,請在不同管理伺服器上部署裝置特定的 Dell Management Pack。

有關 Microsoft 擴充性建議的資訊,請參閱 Microsoft 網站,網址為: http://technet.microsoft.com/hi-in/library/bb437322(en-us).aspx

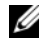

 $\mathbb{Z}$  註 : 請務必透過 Operations Manager 資料倉儲和 / 或資料庫啓用自動成長, 以便改善效能。

### <span id="page-62-2"></span>其他您可能需要的文件

除了本 《使用者指南》,您還可以在 Dell 支援網站 support.dell.com/manuals 上參考下列指南:在手冊頁面按一下軟體 → 系統管理。按一下右側的適當產品連結即可使用文件。

- Dell 整合式遠端存取控制器使用者指南
- Dell 機箱管理控制器使用者指南
- OpenManage 安裝和安全使用者指南
- Dell OpenManage 軟體快速安裝指南
- Dell OpenManage 伺服器管理員相容性指南
- Dell OpenManage 伺服器管理員 CIM 參考指南
- Dell OpenManage 伺服器管理員訊息參考指南
- Dell OpenManage 伺服器管理員命令列介面使用者指南
- Dell OpenManage 基礎版管理控制器公用程式使用者指南
- Dell 遠端存取控制器 4 使用者指南
- Dell 遠端存取控制器 5 使用者指南
- Dell 遠端存取控制器 Racadm 使用者指南
- Dell 生命週期控制器使用者指南
- Dell 遠端存取控制器 / 模組化機箱使用者指南

*專有名詞*表提供本文件使用的相關術語資訊。

《Dell 系統管理工具與文件》 DVD 包含 Server Administrator 的讀我檔案 以及 DVD 上其他系統管理軟體應用程式的讀我檔案。

### <span id="page-63-0"></span>獲得技術援助

如果您不理解本指南中描述的程序,或者您的產品不能正常執行,可隨時 獲取其他類型的說明。欲知詳情,請參閱您系統的《硬體擁有者手冊》 中的 「獲取說明」。

此外,Dell 企業培訓和認證目前已可使用,請參閱 www.dell.com/training 以獲得更多資訊。此服務可能無法在所有地區提供。

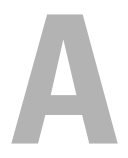

## <span id="page-64-0"></span>附錄 A- 問題與解決方式 問題與解決方式

下表列出已知問題、解決方式以及問題適用範圍。

#### <sup>表</sup> A-1. 問題與解決方式

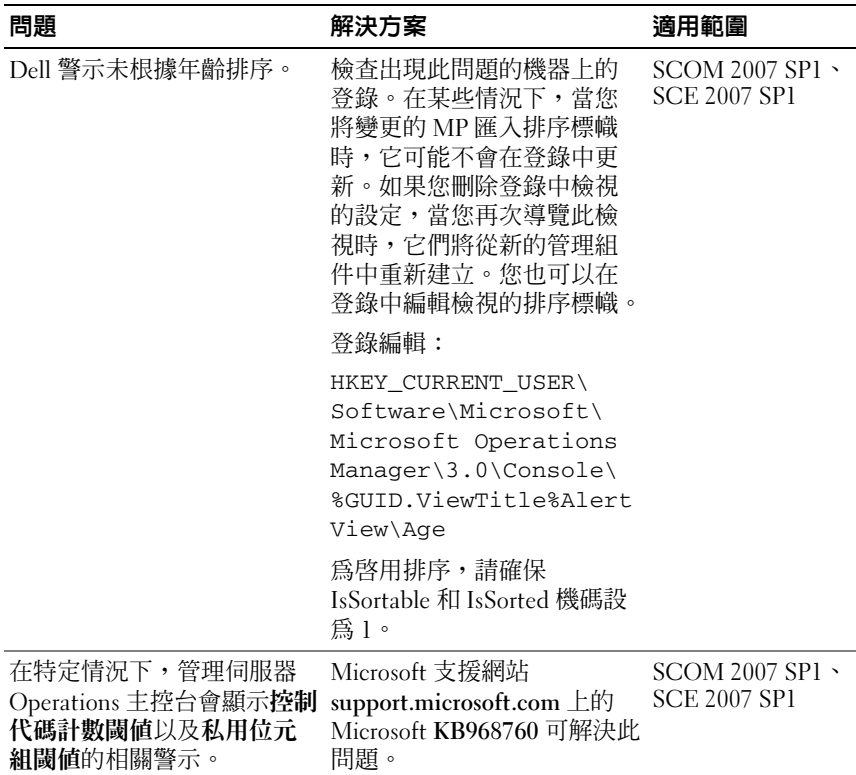

#### 表 A-1. 問題與解決方式 / 續 /

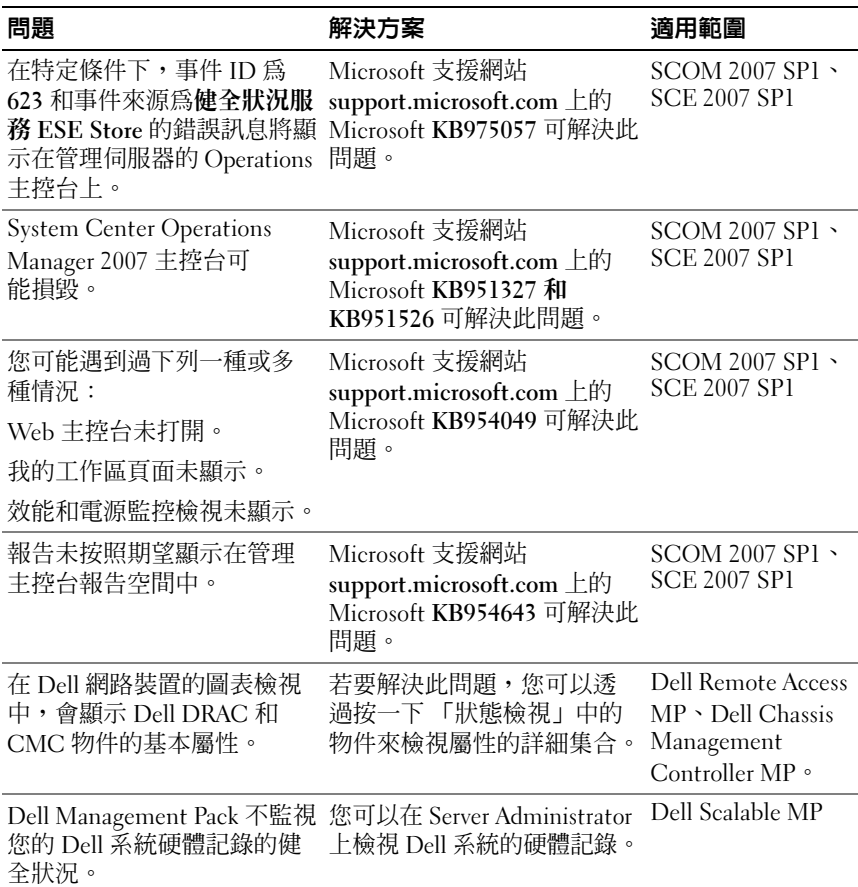

表 A-1. 問題與解決方式 / 續 /

| 問題                                           | 解決方案                                                                                                    | 適用範圍 |
|----------------------------------------------|----------------------------------------------------------------------------------------------------|------|
| 在 CMC 或 DRAC/MC 底下<br>看不到伺服器模組和機箱插<br>槽摘要資訊。 | • 請務必將 OMSA 或 DRAC Dell CMC MP<br>工具安裝在管理 CMC<br>或 DRAC/MC 的管理伺<br>服器上。<br>• 請務必設定 CMC 或<br>DRAC/MC 裝置的<br>RunAsAccounts,並與<br>「Dell CMC 登入帳號」或<br>「Dell DRAC/MC 登入帳<br>號」建立關聯。<br>• 請務必透過 Operations 主控<br>台的製作窗格啓用「Dell<br>CMC 插槽探索」和 「Dell<br>DRAC/MC 插槽探索」規<br>則。 |      |

### <span id="page-66-0"></span>已知限制

#### <sup>表</sup> A-2. SCOM/SCE 和 Dell Server Management Pack Suite 4.1 的限制

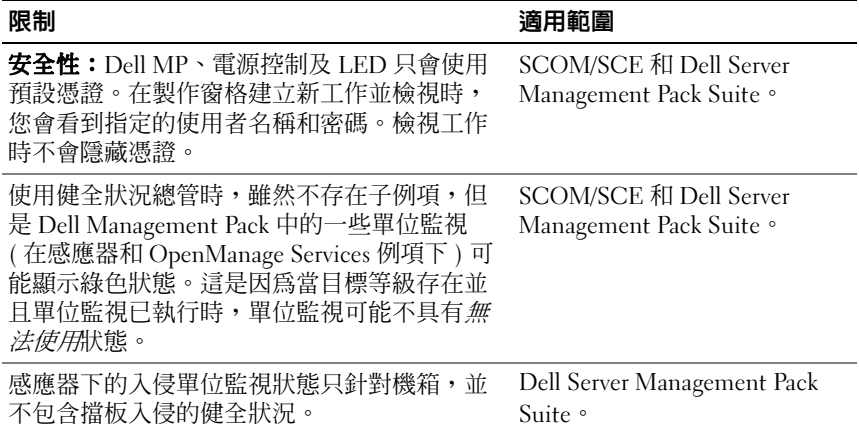

#### 68 I 附錄 A- 問題與解決方式